# Dell Update Packages (DUP) Version 7.0 Guide d'utilisation

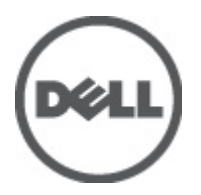

# <span id="page-1-0"></span>Remarques, précautions et avertissements

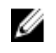

REMARQUE: une REMARQUE indique des informations importantes qui peuvent vous aider à mieux utiliser l'ordinateur.

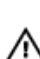

PRÉCAUTION: une PRÉCAUTION vous avertit d'un risque d'endommagement du matériel ou de perte de données si les consignes ne sont pas respectées.

AVERTISSEMENT: un AVERTISSEMENT signale un risque d'endommagement du matériel, de blessure corporelle, voire de mort.

#### Les informations contenues dans ce document sont sujettes à modification sans préavis. **©** 2012 Dell Inc. Tous droits réservés.

La reproduction de ce document de quelque manière que ce soit sans l'autorisation écrite de Dell Inc. est strictement interdite.

Marques commerciales utilisées dans ce document : Dell™, le logo Dell, Dell Precision™ , OptiPlex™, Latitude™, PowerEdge™, PowerVault™, PowerConnect™, OpenManage™, EqualLogic™, Compellent™, KACE™, FlexAddress™, Force10™ et Vostro™ sotn des marques commerciales de Dell Inc. Intel®, Pentium®, Xeon®, Core® et Celeron® sont des marques déposées d'Intel Corporation aux États-Unis et dans d'autres pays. AMD® est une marque déposée, et AMD Opteron™, AMD Phenom™ et AMD Sempron™ sont des marques commerciales d'Advanced Micro Devices, Inc. Microsoft®, Windows®, Windows Server®, Internet Explorer®, MS-DOS®, Windows Vista® et Active Directory® sont des marques commerciales ou déposées de Microsoft Corporation aux États-Unis et/ou dans d'autres pays. Red Hat® et Red Hat® Enterprise Linux® sont des marques déposées de Red Hat, Inc. aux États-Unis et/ou dans d'autres pays. Novell® et SUSE® sont des marques déposées de Novell Inc. aux États-Unis et dans d'autres pays. Oracle® est une marque déposée d'Oracle Corporation et/ou de ses filiales. Citrix®, Xen®, XenServer® et XenMotion® sont des marques commerciales ou déposées de Citrix Systems, Inc. aux États-Unis et/ou dans d'autres pays. VMware®, Virtual SMP®, vMotion®, vCenter® et vSphere® sont des marques commerciales ou déposées de VMware, Inc. aux États-Unis ou dans d'autres pays. IBM® est une marque déposée d'International Business Machines Corporation.

D'autres marques et noms commerciaux peuvent être utilisés dans cette publication pour faire référence aux entités se réclamant de ces marques et noms ou à leurs produits. Dell Inc. rejette tout intérêt propriétaire dans les marques et noms ne lui appartenant pas.

2012 - 02

Rev. A00

# Table des matières

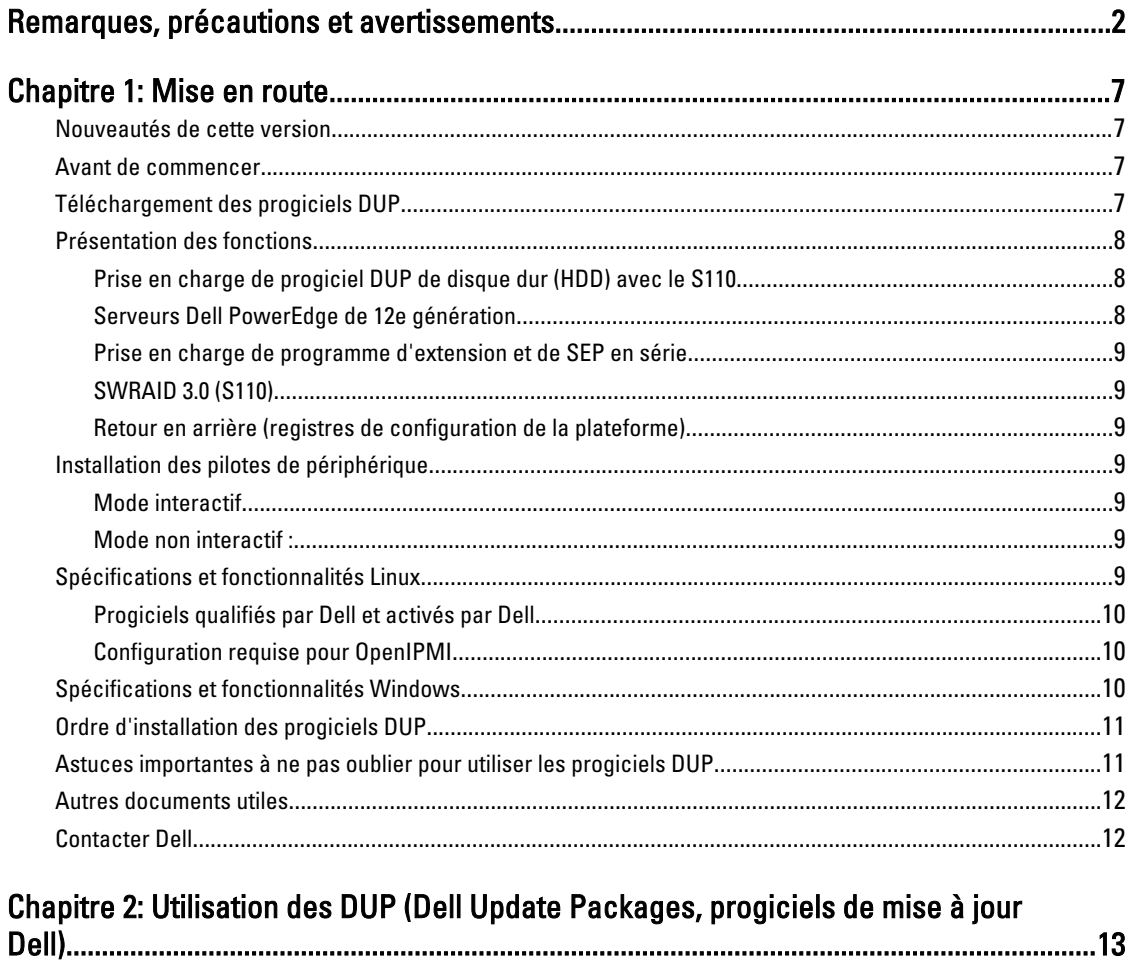

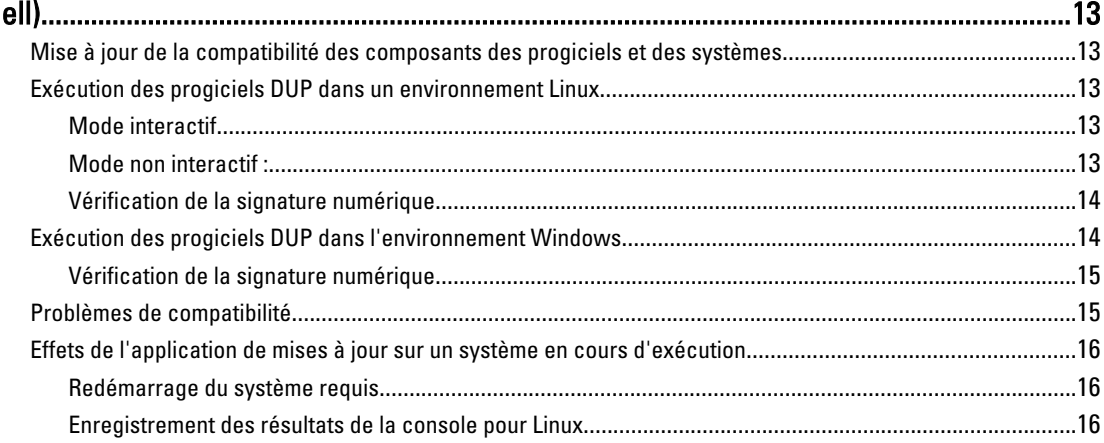

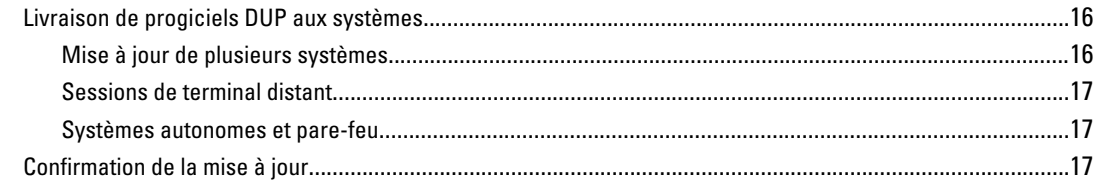

### Chapitre 3: Exécution de mises à jour du BIOS et de micrologiciel via l'espace de

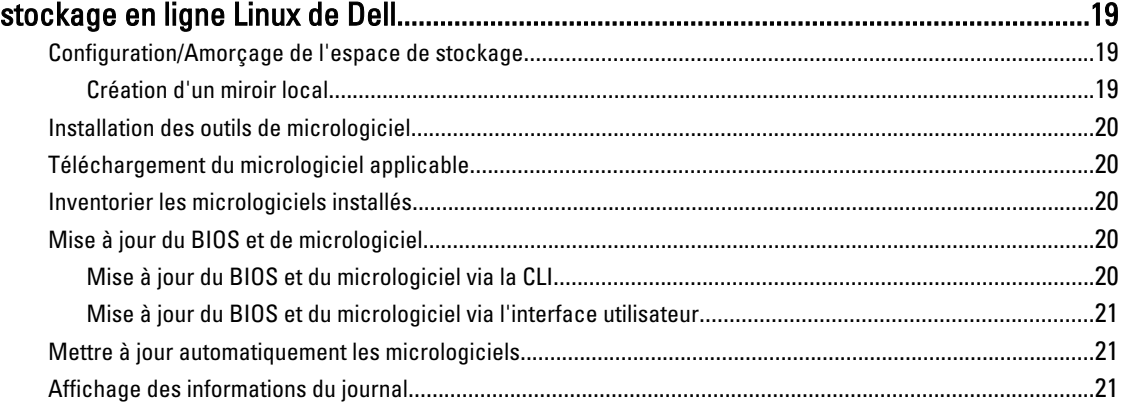

### Chapitre 4: Mise à jour et retour en arrière dans le Lifecycle Controller Enabled

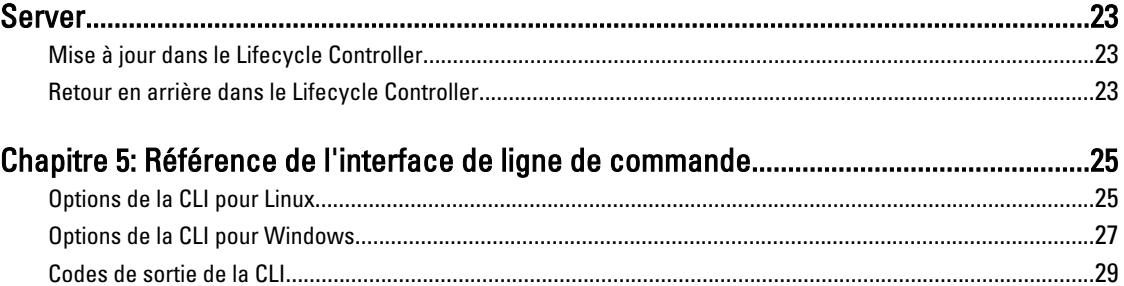

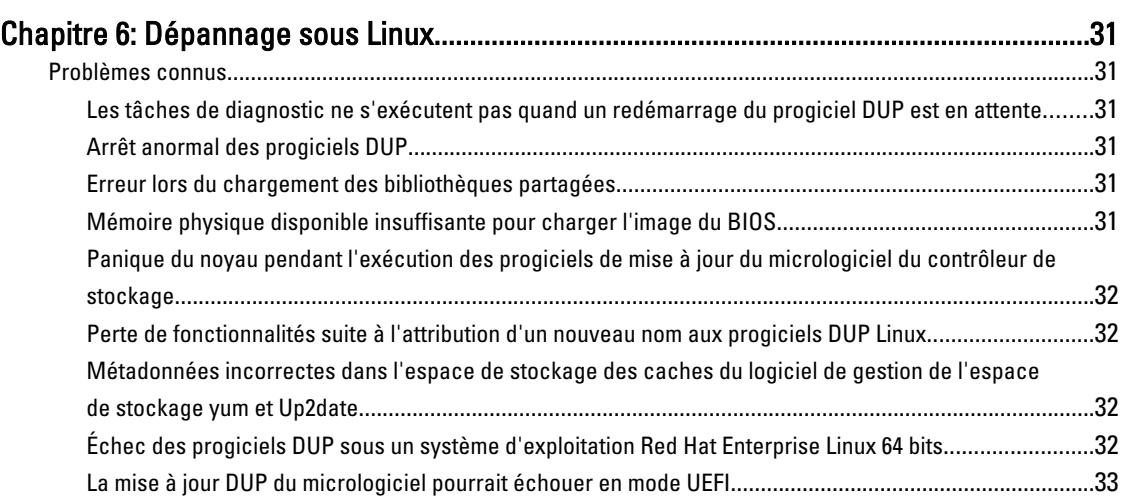

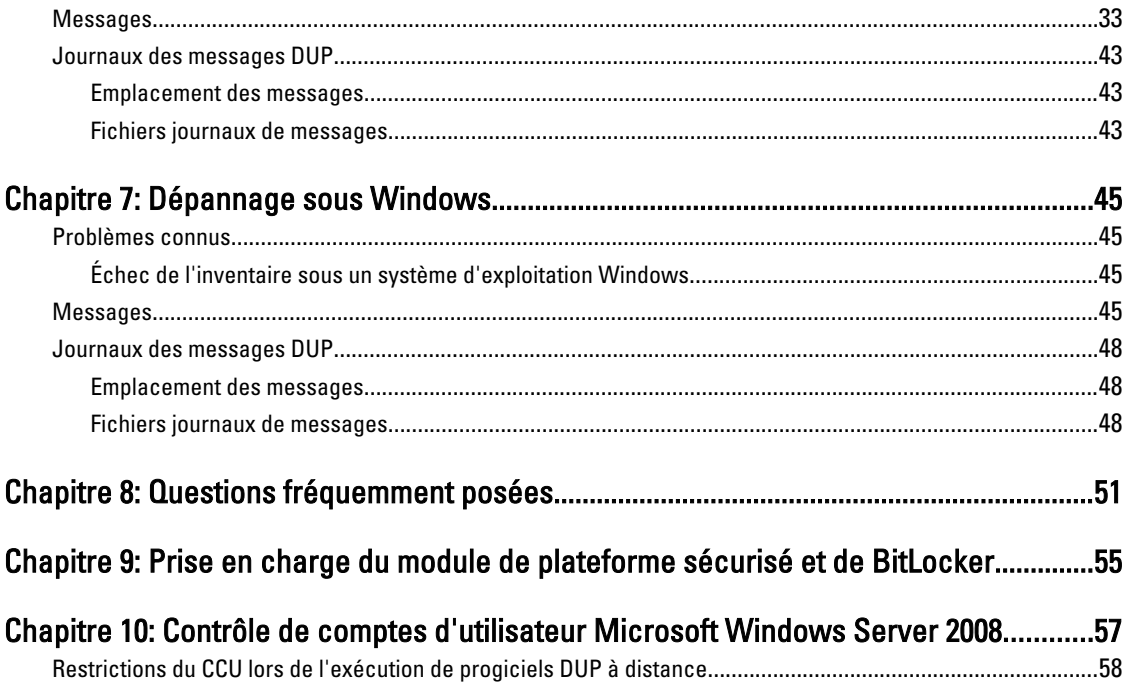

# <span id="page-6-0"></span>Mise en route

Un progiciel de mises à jour Dell est un exécutable autonome dans un format de progiciel standard qui met à jour un seul élément logiciel sur le système.

Les progiciels DUP sont disponibles pour les composants logiciels suivants :

- System BIOS (BIOS du système)
- Micrologiciel du système, également appelé ESM (Embedded Systems Management [gestion de systèmes intégrée])
- Micrologiciel du Remote Access Controller (RAC)
- Micrologiciel du contrôleur RAID et pilotes de périphérique

Les progiciels DUP vous permettent de mettre à jour un grand nombre de composants système simultanément et d'appliquer des scripts à des ensembles similaires de systèmes Dell pour mettre les composants système aux mêmes niveaux de version.

Vous pouvez utiliser les progiciels DUP pour :

- Appliquer une mise à jour individuelle à un système via une interface de ligne de commande (CLI) interactive.
- Installer les pilotes de périphérique dans des modes interactif et non interactif.
- Exécuter plusieurs mises à jour sur le système en utilisant un script comprenant des commandes non interactives que vous écrivez avec la fonctionnalité d'interface de ligne de commande (CLI).
- Utiliser les utilitaires de planification et de distribution de logiciel de votre système d'exploitation pour appliquer des mises à jour à distance sur un nombre quelconque de systèmes.

### Nouveautés de cette version

- BIOS : mise à jour en attente
- Prise en charge de progiciel DUP de disque dur (HDD) avec le S110
- Prise en charge de programme d'extension et de SEP en série
- SWRAID 3.0 (S110)
- Retour en arrière (registres de configuration de la plateforme)

### Avant de commencer

Avant de pouvoir installer et utiliser les progiciels DUP, vérifiez que :

- Votre système et son système d'exploitation sont pris en charge par les progiciels DUP.
- Vous disposez de privilèges d'administrateur.

## Téléchargement des progiciels DUP

Vous téléchargez les progiciels DUP à partir du site support.dell.com.

1

<span id="page-7-0"></span>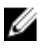

REMARQUE: Les progiciels DUP sont également disponibles dans le dossier d'espace de stockage sur le DVD Dell Server Updates (Mises à jour de serveur Dell), avec les fichiers Catalog.xml (qui contient des informations sur les progiciels DUP pour Windows et pour Linux) et DellSoftwareBundleReport.html.

Pour télécharger les progiciels DUP à partir de support.dell.com :

- 1. Ouvrez une session dans support.dell.com et sélectionnez Support pour Service informatique.
- 2. Sélectionnez Drivers and Downloads (Pilotes et téléchargements).
- 3. Saisissez votre numéro de service ou choisissez le modèle de votre produit.

REMARQUE: Si vous entrez le numéro de service, vous n'avez pas besoin d'indiquer la famille de produits, la gamme, etc.

- 4. Sélectionnez la famille de produits et la gamme de produits.
- 5. Sélectionnez le système d'exploitation, la langue, la catégorie et l'importance de la mise à jour. La liste des mises à jour applicables s'affiche.
- 6. Cliquez sur Télécharger.
- 7. Pour mener à bien le téléchargement du fichier, suivez les instructions à l'écran.

REMARQUE: Vous pouvez également télécharger un autre format de fichier à partir de la colonne Titre du fichier, en sélectionnant un format de fichier pour le progiciel DUP et en cliquant dessus. Si vous souhaitez télécharger plusieurs types de fichier, vous devez le faire en une seule opération.

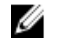

REMARQUE: Vous pouvez également télécharger un progiciel DUP ou un groupe de DUP avec Dell Repository Manager. Pour en savoir plus, voir le Guide d'utilisation DRM.

## Présentation des fonctions

Cette section fournit une brève description des fonctions DUP (Dell Update Package, progiciel de mise à jour Dell) prises en charge.

### Prise en charge de progiciel DUP de disque dur (HDD) avec le S110

Dans la version précédente, un disque dur prenant en charge les mises à jour de micrologiciel en ligne pouvait être mis à jour s'il était connecté à un serveur H200, H300, SAS5, SAS6, PERC5, PERC6, H7xx ou H8xx. Avec la nouvelle fonction, un disque dur (HDD) prenant en charge les mises à jour de micrologiciel peut aussi être mis à jour s'il est connecté à un S110.

### Serveurs Dell PowerEdge de 12e génération

Sur les serveurs Dell PowerEdge 12e génération, les progiciels DUP de BIOS utilisent le Lifecycle Controller pour mettre à jour le BIOS. Les procédures de préparation des progiciels DUP de BIOS préparent le micrologiciel du BIOS dans la partition maîtresse et créent une tâche de mise à jour SSIB (System Services Information Block, bloc d'informations de services système). Le gestionnaire SSM exécute la tâche de mise à jour SSIB au redémarrage. La tâche de mise à jour dans le SSIB est un appel au wrapper de mise à jour dans le Lifecycle Controller qui contient la logique de mise à jour du BIOS.

### <span id="page-8-0"></span>Prise en charge de programme d'extension et de SEP en série

Depuis la version 12G, les fonds de panier internes sont installés en cascade pour étendre l'espace disque dur (HDD) d'un système. Le progiciel DUP prend désormais en charge le flashage du fond de panier en aval et en amont; il peut s'agir d'un fond de panier de programme d'extension ou de SEP.

### SWRAID 3.0 (S110)

S110 est un nouvel adaptateur RAID logiciel pris en charge dans la version 12G. Le progiciel DUP prend désormais en charge le flashage du pilote S110.

### Retour en arrière (registres de configuration de la plateforme)

Dans les versions 7.0 et suivantes, l'utilisateur ne peut pas effectuer un retour en arrière si la même version du micrologiciel est flashée avec un progiciel DUP. Si l'utilisateur flashe la même version du micrologiciel sur un périphérique, la version précédente et la version actuelle sont identiques. L'image de micrologiciel de la version précédente a déjà été supprimée car la version identique l'a remplacée. Dans la partition MAS022, chaque périphérique dispose d'un dossier, dont le nom est identique à l'ID de composant unique du périphérique. Dans le dossier portant le nom de l'ID de composant, deux sous-dossiers intitulés current (actuel) et previous (précédent) sont créés ; le dossier current contient la charge utile récemment flashée et le dossier previous contient la charge utile flashée antérieurement.

## Installation des pilotes de périphérique

Les progiciels DUP mettent à jour le BIOS, le micrologiciel, les pilotes et les applications. Si un pilote de périphérique est absent du système, les progiciels DUP vous permettent d'effectuer une nouvelle installation du pilote. Vous pouvez installer le pilote à condition que le matériel pris en charge soit présent.

### Mode interactif

En mode interactif, si une nouvelle installation est applicable, le progiciel DUP affiche un message proposant d'installer le pilote avec la version du progiciel. Cliquez sur Oui pour installer le progiciel. Les résultats de l'installation sont journalisés dans les [journaux de messages DUP](#page-42-0).

### Mode non interactif :

Lorsqu'une nouvelle installation est applicable, l'exécution des progiciels DUP avec la commande /s installe le pilote.

Par exemple, nomduprogiciel.exe /s et nomduprogiciel.exe /s /r exécute une nouvelle installation des progiciels DUP du pilote.

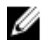

REMARQUE: Certains progiciels DUP de pilote ne prennent pas en charge les nouvelles installations. Voir le fichier Lisez-moi des Dell Update Packages pour systèmes d'exploitation Microsoft Windows pour connaître la liste des pilotes qui ne prennent pas en charge les nouvelles installations.

## Spécifications et fonctionnalités Linux

Cette section répertorie tous les prérequis et toutes les fonctions applicables au système d'exploitation Linux.

### <span id="page-9-0"></span>Progiciels qualifiés par Dell et activés par Dell

Avant d'installer des progiciels DUP, lisez les informations fournies en ligne et dans le progiciel téléchargé. Assurezvous que les mises à jour que vous sélectionnez sont à la fois nécessaires et appropriées pour le système. Vous pouvez également être contraint de réaliser certaines des opérations suivantes, voire toutes :

- Ajouter des privilèges d'exécutable au nom du fichier de progiciel. Entrez la commande suivante : chmod +x nom\_du\_progiciel.bin
- Vérifiez que le progiciel respecte les prérequis d'exécution d'une mise à jour. Pour effectuer cette vérification, entrez la commande suivante : ./nom\_du\_progiciel.bin -c
- Choisissez l'une des méthodologies suivantes pour réaliser les mises à jour. La première méthode est appelée Mise à jour unique. Elle consiste à exécuter le progiciel DUP à partir de la ligne de commande en mode interactif pour effectuer la mise à jour. L'autre méthode est appelée Script. Utilisez-la pour exécuter une ou plusieurs mises à jour à partir d'un script en mode non interactif.

### Configuration requise pour OpenIPMI

Certains progiciels DUP peuvent nécessiter l'installation des derniers pilotes de périphérique OpenIPMI Linux sur le système. Si vous êtes invité, au cours de l'installation, à installer les derniers pilotes, voir support.dell.com ou téléchargez les pilotes à partir du site du support Linux.

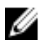

Ø

REMARQUE: Pour connaître les dépendances et en savoir plus sur l'exécution des progiciels DUP dans l'environnement Linux intégré fourni par Dell et dans un environnement Linux intégré personnalisé, ainsi que pour en savoir plus sur les fichiers et outils requis, consultez le Guide d'utilisation de Dell OpenManage Deployment Toolkit à l'adresse support.dell.com/manuals.

REMARQUE: la version de noyau minimale requise est 2.6.9-42.

## Spécifications et fonctionnalités Windows

Avant d'installer des progiciels DUP, lisez les informations fournies en ligne et dans le progiciel téléchargé. Assurezvous que les mises à jour que vous sélectionnez sont nécessaires et appropriées pour le système. Vous pouvez également être contraint de réaliser certaines des opérations suivantes, voire toutes :

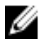

REMARQUE: Exécutez l'option DUP Vérifier sur le système cible afin de vous assurer que ce système répond aux prérequis d'exécution des mises à jour. Pour exécuter la vérification à partir de l'interface de ligne de commande (CLI), entrez la commande suivante :

#### nom\_du\_progiciel.exe /c /s

Pour exécuter la vérification à partir de l'IUG, suivez les étapes suivantes :

- 1. Double-cliquez sur le fichier .exe correspondant au progiciel DUP que vous avez téléchargé.
- 2. Lisez les informations sur la mise à jour dans la fenêtre de texte défilant de l'IUG.

Vous pouvez afficher les résultats du journal après avoir exécuté la vérification, à partir de l'interface CLI ou de l'interface GUI. Le chemin par défaut du fichier journal est C:\dell\updatepackage\log.

- 3. Déterminez si le système cible répond aux exigences de compatibilité.
- 4. Pour en savoir plus, voir le Guide de compatibilité héritée de Dell OpenManage, la Matrice de prise en charge des logiciels des systèmes Dell et la section [Autres documents utiles](#page-11-0).
- 5. Créez une structure de répertoire pour l'exécution des mises à jour.
- 6. Choisissez la méthodologie de réalisation des mises à jour. La première méthode est appelée Mise à jour unique. Elle consiste à exécuter le progiciel DUP à partir de la ligne de commande en mode interactif pour effectuer la

<span id="page-10-0"></span>mise à jour. L'autre méthode est appelée Script. Utilisez-la pour exécuter une ou plusieurs mises à jour à partir d'un script en mode non interactif.

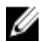

**EMARQUE:** Les progiciels DUP pour Windows sont également disponibles dans l'espace de stockage sur le DVD Dell Server Updates (Mises à jour de serveur Dell) contenant le BIOS, les pilotes et les composants micrologiciels mis à jour des systèmes Dell.

## Ordre d'installation des progiciels DUP

Si vous installez plusieurs progiciels DUP, installez les mises à jour qui nécessitent un redémarrage à la fin. Pour connaître les options d'installation recommandées, voir le tableau suivant.

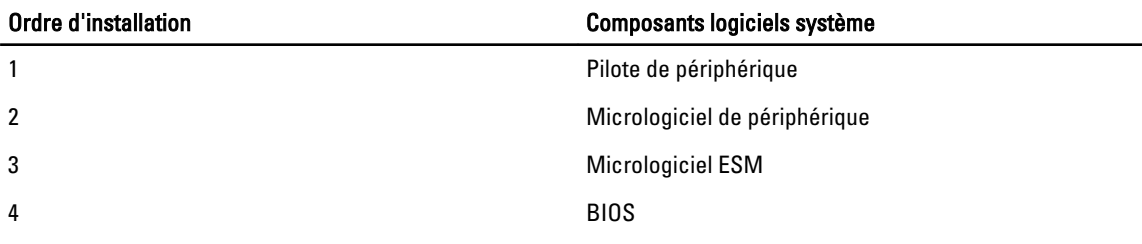

**EMARQUE:** Si vous avez mis à jour le BIOS, le micrologiciel du bloc d'alimentation, celui du PERC, celui du programme d'extension SAS, le micrologiciel PCIeSSD, ou les micrologiciels Intel, QLogic et Broadcom, les modifications apportées aux composants ne prennent effet qu'après le redémarrage du système.

REMARQUE: Pour n'avoir à redémarrer le système qu'une fois, vous devez installer la mise à jour du micrologiciel Ø ESM avant la mise à jour du BIOS.

## Astuces importantes à ne pas oublier pour utiliser les progiciels DUP

- Préparez des disques de réparation avant d'effectuer des mises à jour.
- Téléchargez la version actuelle des pilotes, du BIOS et des micrologiciels installés pour obtenir une solution de secours en cas de problème.
- Vérifiez que vous possédez une sauvegarde des fichiers du système d'exploitation ou des fichiers de configuration du système sur un autre système que celui que vous mettez à jour.
- Vérifiez que les mises à jour sont planifiées et effectuées par un administrateur système qui connaît les applications risquant d'être affectées.
- Avant de mettre à jour tous les systèmes, effectuez la mise à jour sur un système non essentiel pour tester la mise à jour.
- N'exécutez pas d'autres applications pendant l'exécution des progiciels DUP.
- N'arrêtez pas le système pendant l'exécution d'une mise à jour.
- Vérifiez que le système redémarre sans coupure d'alimentation après une mise à jour du BIOS.
- Ne fermez aucune des fenêtres de console de terminal utilisées pour exécuter des opérations d'interface de ligne de commande (CLI) sur les progiciels DUP tant que l'exécution des progiciels DUP est en cours.

## <span id="page-11-0"></span>Autres documents utiles

Pour accéder à d'autres documents, visitez le site support.dell.com/manuals et sélectionnez le produit voulu, ou cliquez sur le lien direct sur le DVD Dell Systems Management Tools and Documentation (Outils et documentation Dell Systems Management).

• Guide de compatibilité héritée de Dell OpenManage

- REMARQUE: Vous n'êtes pas obligé d'installer Dell OpenManage Server Administrator sur le système pour exécuter les progiciels DUP.
	- Guide d'utilisation de Dell OpenManage Server Update Utility (SUP)
	- Guide d'utilisation de Dell OpenManage Deployment Toolkit (DTK)
	- Guide d'utilisation de Dell OpenManage IT Assistant
	- Matrice de prise en charge des logiciels des systèmes Dell
	- Glossaire
	- Guide d'utilisation de Dell Repository Manager
	- Consultez la page d'aide de l'infrastructure DKMS à l'adresse linux.dell.com/dkms/manpage.html.

## Contacter Dell

Ø

REMARQUE: Si vous ne disposez pas d'une connexion Internet, les informations de contact figurent sur la facture d'achat, le borderau de colisage, la facture le catalogue des produits Dell.

Dell propose diverses options d'assistance et de maintenance en ligne et téléphonique. Ces options varient en fonction du pays et du produit et certains services peuvent ne pas être disponibles dans votre région Pour contacter le service commercial, technique ou client de Dell :

- 1. Visitez le site support.dell.com.
- 2. Sélectionnez la catégorie d'assistance.
- 3. Si vous ne résidez pas aux Etats-Unis, sélectionnez le code pays au bas de la page support.dell.com ou sélectionnez Tout pour afficher d'autres choix.
- 4. Sélectionnez le lien de service ou d'assistance approprié.

# <span id="page-12-0"></span>Utilisation des DUP (Dell Update Packages, progiciels de mise à jour Dell)

Dell fournit différents outils qui aident à déterminer si le système nécessite ou non une mise à jour. Vous pouvez télécharger le progiciel DUP à partir de support.dell.com. Pour en savoir plus, voir [Téléchargement des progiciels DUP.](#page-6-0)

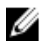

REMARQUE: Les progiciels DUP ne prennent pas en charge tous les types de périphérique. Dans nos futures versions, des progiciels DUP seront disponibles pour des périphériques supplémentaires.

## Mise à jour de la compatibilité des composants des progiciels et des systèmes

Vous pouvez exécuter le progiciel DUP et consulter les informations récapitulatives. Ces informations vous aident à déterminer si la mise à jour est appropriée pour le système et son environnement spécifique.

## Exécution des progiciels DUP dans un environnement Linux

Vous pouvez exécuter les progiciels DUP à partir de la console selon les deux modes suivants :

- interactif
- non‑interactif

### Mode interactif

En mode interactif, vous émettez une commande et l'interface vous invite à donner votre autorisation pour continuer l'exécution de la commande. Lorsque vous exécutez un progiciel en mode interactif, il affiche d'abord une vue des notes de diffusion correspondantes, avec barre de défilement. Vous pouvez consulter ces notes avant de poursuivre l'exécution du progiciel.

Vous pouvez exécuter le progiciel DUP à partir d'une console locale attachée au système cible ou à partir du poste de travail d'un administrateur utilisant un shell distant, comme ssh. Une fois le progiciel fourni au système cible, les administrateurs peuvent exécuter le progiciel dans sa forme la plus simple en entrant ./nom\_du\_progiciel.bin à partir du répertoire de travail, où nom\_du\_progiciel indique le modèle et le nom propre au composant du progiciel. Cette syntaxe suppose que l'utilisateur dispose des autorisations appropriées sur le fichier .bin et emploie un compte d'utilisateur doté de privilèges root pour exécuter la mise à jour. Une fois lancé, le progiciel DUP fait écho de sa progression et de son état dans la console (stdout), et journalise ses activités dans /var/log/messages.

### Mode non interactif :

Le mode non interactif est essentiel lorsque vous exécutez un script pour appliquer des progiciels DUP à plusieurs systèmes. Pour cette application multiple, vous ne pouvez pas répondre Oui ou Non pendant l'exécution du script. Le script spécifie -q pour le mode non interactif ; souvent, les rédacteurs de script ajoutent -f (Forcer) et -r (Redémarrer) si un redémarrage est nécessaire pour le type de mise à jour qu'ils réalisent.

<span id="page-13-0"></span>Dans l'exemple de commande suivant, la commande applique un progiciel DUP de BIOS sans aucune confirmation de la part de l'utilisateur, force l'exécution en cas de rétrogradation à partir d'une version BIOS plus récente, puis redémarre le système après l'application du progiciel DUP. Cette commande est exécutée à condition que le progiciel DUP réponde à toutes les exigences de système et de version.

#### ./PE2850-ESM\_FRMW\_LX\_R92394.bin -q -f -r

Pour en savoir plus sur l'interface de ligne de commande (CLI), voir [Référence de l'interface de ligne de commande](#page-24-0).

### Vérification de la signature numérique

Une signature numérique est utilisée pour authentifier l'identité du signataire d'un progiciel de mise à jour et pour certifier que le contenu d'origine est inchangé. La signature numérique des progiciels DUP constitue une méthode d'authentification plus fiable et sécurisée.

La vérification de la signature numérique garantit que le progiciel DUP d'origine a été reçu correctement et que le contenu n'a pas été modifié depuis la signature.

#### Vérification de la signature numérique sous Linux

Si vous ne l'avez pas encore installé sur votre système, vous devez installer Gnu Privacy Guard (GPG) afin de vérifier la signature numérique d'un progiciel DUP Linux. Pour utiliser la procédure de vérification standard, procédez comme suit :

- 1. Téléchargez la clé GnuPG publique Dell Linux, si ce n'est déjà fait. Vous la téléchargez en accédant au site lists.us.dell.com et en cliquant sur le lien Dell Public GPG key.
- 2. Importez la clé publique vers la base de données sécurisée gpg en exécutant la commande suivante : gpg --import <nom du fichier de clé publique>

**EXARQUE:** Vous devez avoir une clé privée pour terminer le processus.

3. Pour éviter de recevoir un message d'avertissement indiquant que la clé n'est pas fiable, validez la clé publique avec son empreinte avant de l'utiliser.

- a) Entrez la commande suivante : gpg --edit-key 23B66A9D
- b) Dans l'éditeur de clé GPG, saisissez for. Le message suivant s'affiche : pub 1024D/23B66A9D 2001-04-16 Dell, Inc. (Groupe de produits) <linux‑security@dell.com> Empreinte de clé primaire : 4172 E2CE 955A 1776 A5E6 1BB7 CA77 951D 23B6 6A9D. Si l'empreinte de la clé importée est identique à celle du propriétaire de la clé, vous disposez d'une copie correcte de la clé. Vous pouvez vérifier le propriétaire de la clé en personne, au téléphone ou par tout autre moyen qui garantit que vous communiquez avec le vrai propriétaire de la clé.
- c) Toujours dans l'éditeur de clé, tapez sign.
- d) Répondez à la liste de questions de validation de sécurité qui s'affichent et créez une phrase de passe qui servira de clé secrète. Vous n'avez besoin d'importer et de valider la clé publique qu'une seule fois.
- 4. Obtenez le progiciel DUP Linux et le fichier de signature associé à partir de support.dell.com/support/downloads.

**EMARQUE:** Chaque progiciel DUP Linux possède un fichier de signature distinct, qui est affiché avec le progiciel DUP. Vous avez besoin à la fois du progiciel DUP et du fichier de signature associé pour la vérification. Par défaut, le fichier de signature porte le même nom que le progiciel DUP, avec l'extension sign.

5. Vérifiez le progiciel DUP à l'aide de la commande suivante : gpg --verify <nom du fichier de signature du progiciel de mise à jour Linux> <nom du fichier de progiciel de mise à jour Linux>

## Exécution des progiciels DUP dans l'environnement Windows

Pour exécuter des progiciels DUP à partir de l'interface utilisateur graphique (GUI), procédez comme suit. Cette procédure s'applique à tous les progiciels de mise à jour.

- 1. Exécutez le progiciel DUP en double-cliquant sur le nom de fichier dans l'Explorateur Windows.
- 2. Lisez les informations de mise à jour affichées dans la fenêtre du progiciel DUP.
- <span id="page-14-0"></span>3. Cliquez sur Installer pour installer le progiciel DUP.
- 4. Redémarrez le système, si nécessaire.

Pour exécuter les progiciels DUP à partir de l'interface de ligne de commande (CLI), voir [Référence de l'interface de](#page-24-0) [ligne de commande](#page-24-0).

### Vérification de la signature numérique

Une signature numérique est utilisée pour authentifier l'identité du signataire d'un progiciel de mise à jour et pour certifier que le contenu d'origine est inchangé. La signature numérique des progiciels DUP constitue une méthode d'authentification plus fiable et sécurisée.

La vérification de la signature numérique garantit que le progiciel DUP d'origine a été reçu correctement et que le contenu n'a pas été modifié depuis la signature.

#### Vérification de la signature numérique sous Windows

Pour vérifier la signature numérique du progiciel DUP, procédez comme suit :

- 1. Démarrez l'Explorateur Windows et localisez le progiciel DUP dont vous souhaitez vérifier la signature numérique.
- 2. Cliquez-droite sur le nom de fichier.
- 3. Cliquez sur **Propriétés** dans le menu contextuel.
- 4. Dans la fenêtre Propriétés, cliquez sur l'onglet Signatures numériques. Si cet onglet ne s'affiche pas, le progiciel de mise à jour n'est pas signé.
- REMARQUE: Si cet onglet n'est pas affiché, le progiciel DUP n'est pas signé. W
- 5. Sélectionnez la signature dans la liste des signatures et cliquez sur Détails.
- **EMARQUE:** La signature n'est pas vérifiée tant que vous n'avez pas cliqué sur Détails.

#### REMARQUE: La fenêtre Détails de la signature numérique s'affiche. U

- 6. Lisez les informations relatives à la signature numérique pour vérifier si elle est correcte.
- 7. Cliquez sur OK pour fermer la fenêtre.

## Problèmes de compatibilité

Les progiciels DUP ont été conçus dans le but de confirmer que les prérequis ont été satisfaits avant l'application de la mise à jour au système. Chaque DUP s'assure que :

- L'utilisateur connecté possède les privilèges root.
- Le progiciel DUP à appliquer dans la commande est compatible avec le système cible.
- Le progiciel DUP à appliquer dans la commande est compatible avec le système d'exploitation exécuté sur votre système.
- Le périphérique associé au progiciel DUP est présent sur votre système.
- Les versions minimales requises des logiciels système concernés s'exécutent sur le système.

Les progiciels DUP possèdent des capacités intégrées de gestion d'erreurs qui leur permettent de s'assurer que les exigences susmentionnées ont été respectées. Si les prérequis ne sont pas satisfaits, aucune mise à jour n'a lieu. Ces progiciels vérifient également que des dépendances existent entre le BIOS et certains progiciels ESM. La conception de l'application vous permet de créer des groupes de progiciels DUP et de les appliquer à divers systèmes. En outre, si vous souhaitez uniquement vérifier qu'un progiciel donné peut être appliqué au système, invoquez-le à l'aide de la commande CLI suivante :

#### <span id="page-15-0"></span>./Nom\_du\_progiciel.bin -c pour Linux

#### nom\_du\_progiciel.exe /c /s pour Windows

Cette commande exécute les règles de dépendance au sein du DUP, émet des avertissements, quitte le système sans y appliquer la mise à jour et écrit les résultats sur la console. Vous pouvez également vous servir du DUP pour créer un code de sortie afin d'effectuer des actions dans les scripts.

### Effets de l'application de mises à jour sur un système en cours d'exécution

Cette section présente les effets d'une application de mises à jour sur un système en fonctionnement.

#### Redémarrage du système requis

Certains progiciels, tels que ceux qui mettent à jour le BIOS, doivent être redémarrés pour que le nouveau logiciel prenne effet. Si vous appliquez une mise à jour qui nécessite un redémarrage, vous devez redémarrer le système pour terminer cette mise à jour.

Le redémarrage peut être effectué ultérieurement tant que vous ne mettez pas le système hors tension. Cette option de report a été conçue dans le but de vous permettre d'appliquer simultanément plusieurs mises à jour avant de procéder au redémarrage du système. Si ce processus est interrompu (par exemple, suite à une coupure de courant), vous devez de nouveau appliquer les mises à jour. Nous vous recommandons donc de programmer vos mises à jour afin que le système puisse être redémarré immédiatement.

### Enregistrement des résultats de la console pour Linux

Les données émises lors de l'exécution des progiciels DUP sont écrites sur la console. Pour rediriger ces données de la console, formulez les commandes interactives comme suit :

**./nom\_du\_progiciel.bin|tee -a nom\_du\_journal.lo**

|tee correspond aux données du DUP à écrire sur la console et dans un fichier journal. Le commutateur ‑a s'assure que ces données sont ajoutées à un fichier, protégeant ainsi les données précédentes du fichier journal contre un écrasement éventuel.

### Livraison de progiciels DUP aux systèmes

L'application DUP n'offre aucune option de planification et de livraison des progiciels à plusieurs systèmes. L'exécution et la distribution des progiciels sur plusieurs systèmes ne peuvent s'effectuer qu'à l'aide d'applications tierces ou de systèmes d'exploitation natifs.

#### Mise à jour de plusieurs systèmes

Dans le cas d'environnements étendus comprenant des centaines voire des milliers de systèmes, les applications de distribution logicielle s'avèrent être la meilleure solution. La plupart de ces outils peuvent tirer un profit réel du DUP et permettre l'installation et la mise à jour de divers logiciels, comme des systèmes d'exploitation et application, le tout dans un environnement hétérogène.

Une autre méthode efficace est d'utiliser des partages de fichiers réseau, car ces derniers rendent le DUP accessible au sein d'un environnement distribué. Lorsqu'un DUP commence à s'exécuter, il copie d'abord le contenu du progiciel sur un emplacement temporaire du lecteur local du système. Cela permet d'assurer l'achèvement de la mise à jour, même si la connexion au partage réseau venait à être perdue pour quelque raison que ce soit.

### <span id="page-16-0"></span>Sessions de terminal distant

Dans l'environnement hautement distribué d'aujourd'hui, il n'est pas anormal pour les sociétés informatiques d'utiliser des solutions d'accès à distance, telles que Microsoft Terminal Services, pour accéder à leurs systèmes distants. Ce type de solution peut être utilisé pour exécuter les progiciels DUP.

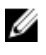

REMARQUE: Si votre session de terminal est déconnectée pendant la mise à jour d'un pilote de carte réseau (NIC), vous devrez vous reconnecter et vérifier que la mise à jour s'est terminée correctement.

### Systèmes autonomes et pare-feu

Dans le cas de systèmes non connectés à Internet ou dont les pare-feux bloquent les téléchargements utilisateur, téléchargez les progiciels DUP du site support.dell.com depuis un système ayant accès à Internet, tel qu'un ordinateur portable ou de bureau. Vous pouvez alors les copier sur un média amovible pris en charge par le système et les rendre ainsi disponibles auprès de celui-ci.

## Confirmation de la mise à jour

Pour vous assurer que les progiciels DUP ont bien été appliqués au système, consultez la sortie de console générée lors de l'exécution. Pour en savoir plus sur ces messages, voir [Dépannage sous Linux.](#page-30-0)

Si vous voulez revenir à une version précédente (antérieure) du logiciel après l'avoir mis à jour vers une nouvelle version, vous devez télécharger le progiciel DUP approprié sur le site support.dell.com et l'installer.

1. Sous Linux : pour installer la version précédente à partir d'un script, utilisez le mode -q (sans assistance). En outre, vous devez utiliser l'option d'interface de ligne de commande (CLI) -f, qui force la rétrogradation.

**EMARQUE:** Si le système subit une perte d'alimentation pendant la mise à jour, vous devrez recommencer l'opération.

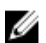

REMARQUE: Les progiciels DUP pour Linux sont également disponibles dans l'espace de stockage sur le DVD Dell Server Updates contenant le BIOS et les composants micrologiciels des systèmes Dell. Pour en savoir plus, voir le Guide d'utilisation de Dell OpenManage Server Update Utility (SUP), disponible à l'adresse support.dell.com/ manuals.

2. Sous Windows : pour installer la version précédente à partir d'un script, utilisez le mode /s (sans assistance). En outre, vous devez utiliser l'option d'interface de ligne de commande (CLI) /f, qui force la rétrogradation. Vous êtes invité à confirmer que vous voulez installer une ancienne version.

# <span id="page-18-0"></span>Exécution de mises à jour du BIOS et de micrologiciel via l'espace de stockage en ligne Linux de Dell

Vous pouvez mettre le système à jour vers la dernière version ou vers une version spécifique du BIOS et du micrologiciel disponible dans l'espace de stockage en ligne Linux de Dell. Les mises à jour sont disponibles au format RPM (RPM Package Manager, gestionnaire de progiciel RPM). RPM est un format standard de progiciel utilisé par les mises à jour logicielles des systèmes d'exploitation Linux. Vous pouvez effectuer l'inventaire du système et rechercher dans l'espace de stockage un micrologiciel correspondant de version plus récente, à l'aide d'un logiciel de gestion d'espace de stockage, comme Yellowdog Updater, Modified (YUM), Red Hat Update Agent (up2date), rug et zypper. Le logiciel de gestion d'espace de stockage prend en charge les systèmes d'exploitation suivants :

- Yum : Red Hat Enterprise Linux 5.3 (x86\_32, x86\_64)
- Up2date : Red Hat Enterprise Linux 4.8 (x86\_32, x86\_64)
- Rug: SUSE Linux Enterprise Server 10 SP3 (x86 64)
- Zypper : SUSE Linux Enterprise Server 11 (x86\_64)

Les outils de micrologiciel sont utilisés pour mettre à jour le BIOS et le micrologiciel sur le système. Avec ces outils, les mises à jour RPM du BIOS et du micrologiciel sont disponibles avec les progiciels qui contiennent les outils nécessaires pour installer ces mises à jour. Avec un logiciel de gestion d'espace de stockage, vous pouvez facilement mettre à jour le BIOS et le micrologiciel vers la dernière version ou des versions spécifiques sur le système.

Les dernières mises à jour du BIOS et du micrologiciel sont disponibles sur le site Web de l'espace de stockage Linux de Dell OM 6.2, à l'adresse linux.dell.com/repo/hardware/latest/.

Pour mettre à jour le BIOS et le micrologiciel de votre système :

- Configurez/amorcez l'espace de stockage
- Installez les outils de micrologiciel
- Téléchargez le micrologiciel applicable
- Mettez à jour le BIOS et le micrologiciel

## Configuration/Amorçage de l'espace de stockage

Pour configurer/amorcer l'espace de stockage connecté Linux de Dell, à l'invite de commande, exécutez la commande suivante :

- 1. wget -q -O http://linux.dell.com/repo/hardware/latest/bootstrap.cgi | bash | bash
- 2. Le système est configuré pour accéder à l'espace de stockage en ligne Linux de Dell à l'aide du logiciel de gestion d'espace de stockage pris en charge. Les clés Dell GPG et libsmbios (bibliothèque BIOS) sont également installées.

### Création d'un miroir local

Pour créer un miroir local de l'espace de stockage connecté Linux de Dell, utilisez la commande suivante :

#### <span id="page-19-0"></span>rsync://linux.dell.com/repo/hardware

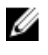

REMARQUE: L'espace de stockage Linux de Dell contient des fichiers .htaccess. Pour permettre au système Apache de les reconnaître, vous devez autoriser le remplacement des valeurs définies pour le répertoire qui contient l'espace de stockage Linux de Dell.

## Installation des outils de micrologiciel

Selon le logiciel de gestion d'espace de stockage que vous utilisez, exécutez l'une des commandes suivantes pour installer les outils de micrologiciel :

- 1. Pour yum : yum install dell\_ft\_install
- 2. Pour up2date : up2date -i dell\_ft\_install
- 3. Pour rug : rug install dell ft install
- 4. Pour zypper : zypper install dell\_ft\_install

## Téléchargement du micrologiciel applicable

Selon le logiciel de gestion d'espace de stockage que vous utilisez, exécutez l'une des commandes suivantes pour télécharger le micrologiciel applicable :

- a) Pour yum : yum install \$(micrologiciel\_amorcage)
- b) Pour up2date : up2date --solvedeps=\$(micrologiciel\_amorçage -u)
- c) Pour rug : rug install \$( micrologiciel\_amorçage | xargs -n1 -r rug --terse wp | cut -d'|' -f3 | grep -v "Aucune correspondance" | sort | uniq )
- d) Pour zypper : zypper install \$(micrologiciel\_amorçage)

Le micrologiciel d'amorcage est un processus dans lequel les derniers RPM de mise à jour du BIOS ou du micrologiciel du système sont téléchargés à partir de l'espace de stockage, avec les utilitaires nécessaires pour inventorier et appliquer les mises à jour sur le système.

## Inventorier les micrologiciels installés

Vous pouvez également inventorier votre système pour connaître la liste des versions existantes du BIOS et du micrologiciel, à l'aide de la commande suivante :

#### inventory\_firmware

## Mise à jour du BIOS et de micrologiciel

Après avoir installé les outils de micrologiciel, et téléchargé les mises à jour du BIOS et du micrologiciel applicables, vous pouvez mettre à jour le BIOS et le micrologiciel sur le système via l'interface de ligne de commande (CLI) ou l'interface utilisateur graphique (GUI).

### Mise à jour du BIOS et du micrologiciel via la CLI

- 1. Pour effectuer l'inventaire du système et rechercher les nouvelles versions des composants dans l'espace de stockage, exécutez la commande suivante : update\_firmware
- 2. Cette commande fournit des informations sur les versions existantes des composants du système et la liste des versions de composant disponibles pour installation.
- 3. Pour installer toutes les mises à jour du BIOS et du micrologiciel sur le système, exécutez la commande suivante : update\_firmware --yes

<span id="page-20-0"></span>Une fois les périphériques mis à jour, le message « Succès de l'exécution » s'affiche.

### Mise à jour du BIOS et du micrologiciel via l'interface utilisateur

- 1. Pour lancer l'interface utilisateur graphique (GUI) interactive, exécutez la commande suivante : inventory\_firmware\_gui
- 2. La fenêtre Inventorier et mettre à jour le micrologiciel affiche les versions existantes des composants du système et les versions de composants disponibles pour installation.
- 3. Pour mettre à jour le BIOS et le micrologiciel du système vers les versions disponibles dans l'espace de stockage :
	- a) Sélectionnez les périphériques à mettre à jour, puis cliquez sur Mettre à jour le micrologiciel. La boîte de dialogue Mettre à jour le micrologiciel s'affiche.
	- b) Passez à la page de mise à jour. Pour afficher la liste des périphériques sélectionnés et de leurs versions, cliquez sur Afficher les détails.
	- c) Cliquez.
	- d) Cliquez sur Mettre à jour maintenant pour lancer l'exécution des mises à jour. Une fois les périphériques mis à jour, le message de succès de l'exécution s'affiche pour chaque périphérique.
- 4. Vous pouvez également effectuer les opérations suivantes :
	- a) Si la version des composants système est supérieure à celle disponible dans l'espace de stockage, vous pouvez rétrograder les composants systèmes vers les versions figurant dans l'espace de stockage. Dans la boîte de dialogue Inventorier et mettre à jour le micrologiciel, sélectionnez les composants à rétrograder, puis cliquez sur Autoriser la rétrogradation.
	- b) Pour réinstaller les versions des composants, sélectionnez les composants requis et cliquez sur Autoriser le reflashage.

## Mettre à jour automatiquement les micrologiciels

Par défaut, l'installation d'un RPM de BIOS ou de micrologiciel n'applique pas la mise à jour au matériel. Vous appliquez la mise à jour manuellement avec la commande update\_firmware. Toutefois, vous pouvez mettre à jour automatiquement le matériel pendant l'installation du RPM en configurant le fichier /etc/firmware/firmware.conf. Pour installer automatiquement les mises à jour du BIOS et du micrologiciel, assurez-vous que rpm\_mode est défini sur auto dans le fichier firmware.conf, comme illustré ici :

#### [principal]

# Installez automatiquement les mises à jour du BIOS lorsqu'un fichier de mise à jour du BIOS RPM est installé

# valeurs : 'auto', 'manuel'

# par défaut : 'manuel'

rpm\_mode=auto

## Affichage des informations du journal

Les informations du journal sont stockées dans le fichier firmware-updates.log qui se trouve dans le dossier /var/log/.

4

# <span id="page-22-0"></span>Mise à jour et retour en arrière dans le Lifecycle Controller Enabled Server

Lifecycle Controller Enabled Server est un utilitaire de configuration intégré qui permet de réaliser des tâches de gestion des systèmes et du stockage depuis un environnement intégré tout au long du cycle de vie du système.

Résidant sur une carte mémoire flash intégrée, le Lifecycle Controller est semblable à un utilitaire BIOS car il peut être démarré lors de la séquence d'amorçage et fonctionner même si aucun système d'exploitation n'est installé.

Avec Lifecycle Controller, vous pouvez rapidement identifier, télécharger et appliquer les mises à jour du système sans faire de recherche sur le site Web du support Dell. Vous pouvez aussi configurer le BIOS système et les périphériques du système (carte réseau (NIC), RAID et iDRAC), déployer un système d'exploitation, et exécuter des diagnostics pour vérifier le système et le matériel attaché.

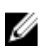

REMARQUE: Certaines plateformes ou certains systèmes ne prennent pas en charge l'intégralité des fonctions du Lifecycle Controller.

## Mise à jour dans le Lifecycle Controller

Vous pouvez mettre à jour le BIOS du système, le micrologiciel iDRAC, celui du bloc d'alimentation, le micrologiciel RAID et celui de la carte réseau (NIC). Utilisez l'Assistant pour afficher la liste des mises à jour disponibles pour le système.

#### Mise à jour de la plateforme

Vous pouvez définir un emplacement où rechercher les mises à jour disponibles à partir des options suivantes :

- 1. Système FTP (File Transfer Protocol) Dell (ftp.dell.com). Vous pouvez utiliser un système proxy pour accéder à ftp.dell.com.
- 2. Périphérique USB. Lorsque vous accédez aux mises à jour à partir d'un périphérique USB local, ce dernier doit être branché avant la sélection de l'option Mise à jour de la plateforme dans le Lifecycle Controller. Pour en savoir plus sur la mise à jour de la plateforme, Voir le Guide d'utilisation de Dell Unified Server Configurator, disponible à l'adresse support.dell.com/manuals.

Une fois que vous avez sélectionné les mises à jour à appliquer, le Lifecycle Controller le télécharge et les applique. Si vous décidez de mettre à jour un périphérique dans le Lifecycle Controller, le progiciel de mise à jour de ce périphérique est téléchargé. Après réussite du téléchargement, de la vérification et l'extraction des progiciels DUP, les périphériques correspondants sont mis à jour. Si la mise à jour échoue, des messages d'erreur sont affichés.

## Retour en arrière dans le Lifecycle Controller

Vous pouvez mettre à jour n'importe quel composant, par exemple le BIOS, à la fois dans le Lifecycle Controller et dans l'environnement de système d'exploitation. Une fois la mise à jour réussie dans l'environnement de système d'exploitation à l'aide des progiciels DUP, vous pouvez ouvrir le Lifecycle Controller et effectuer un retour en arrière du composant vers la version précédemment installée (avant la mise à jour).

Le Lifecycle Controller prend en charge le retour en arrière du micrologiciel de la plateforme vers la version précédente. Si le système d'exploitation comporte une application qui ne fonctionne pas en raison d'un flash du BIOS ou du micrologiciel, redémarrez dans le Lifecycle Controller et effectuez un retour en arrière vers la version précédente.

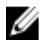

REMARQUE: Seuls le BIOS et le micrologiciel peuvent subir un retour en arrière. L'application Lifecycle Controller, l'application de diagnostics Dell et les pilotes nécessaires à l'installation du système d'exploitation ne peuvent pas retourner en arrière vers une version précédente.

Si vous n'avez mis à jour le BIOS ou le micrologiciel du système qu'une seule fois, la fonction de retour en arrière vous permet de choisir de revenir à l'image du BIOS ou du micrologiciel installée en usine. Si vous avez mis à jour le BIOS ou le micrologiciel plusieurs fois, les images installées en usine sont écrasées et vous ne pouvez pas les rétablir.

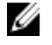

REMARQUE: Le retour en arrière n'est pas pris en charge dans l'environnement de système d'exploitation. Pour activer le retour en arrière, veillez à amorcer le système dans le Lifecycle Controller.

# <span id="page-24-0"></span>Référence de l'interface de ligne de commande

Vous pouvez afficher des informations sur les options de la CLI en tapant le nom du progiciel DUP et -h ou --help à une invite de ligne de commande.

La console affiche toutes les options de la ligne de commande et fournit une aide pour chaque possibilité.

## Options de la CLI pour Linux

Consultez le tableau suivant pour connaître la liste des options d'interface de ligne de commande (CLI) pour Linux, avec la description de chaque option et la syntaxe de la commande.

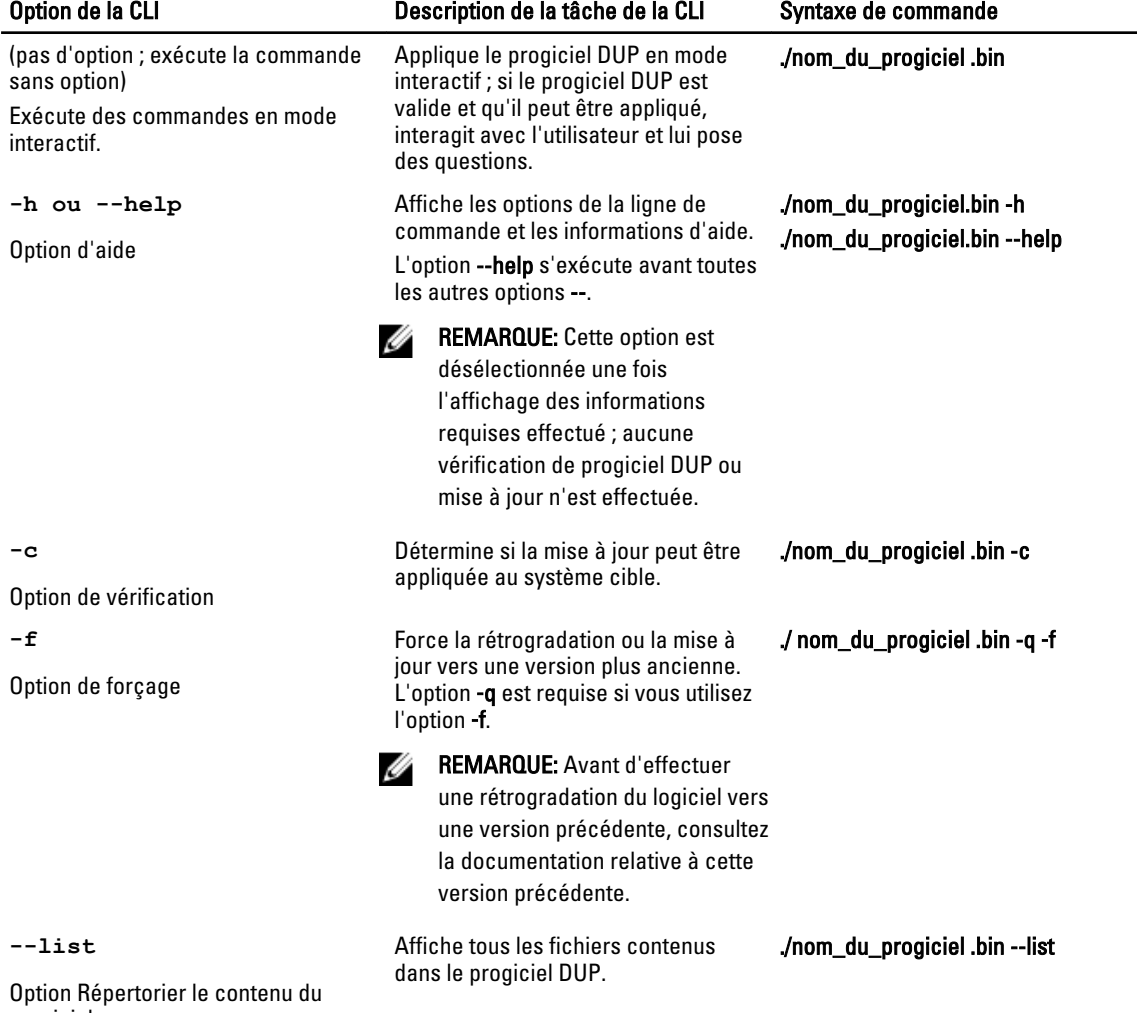

progiciel

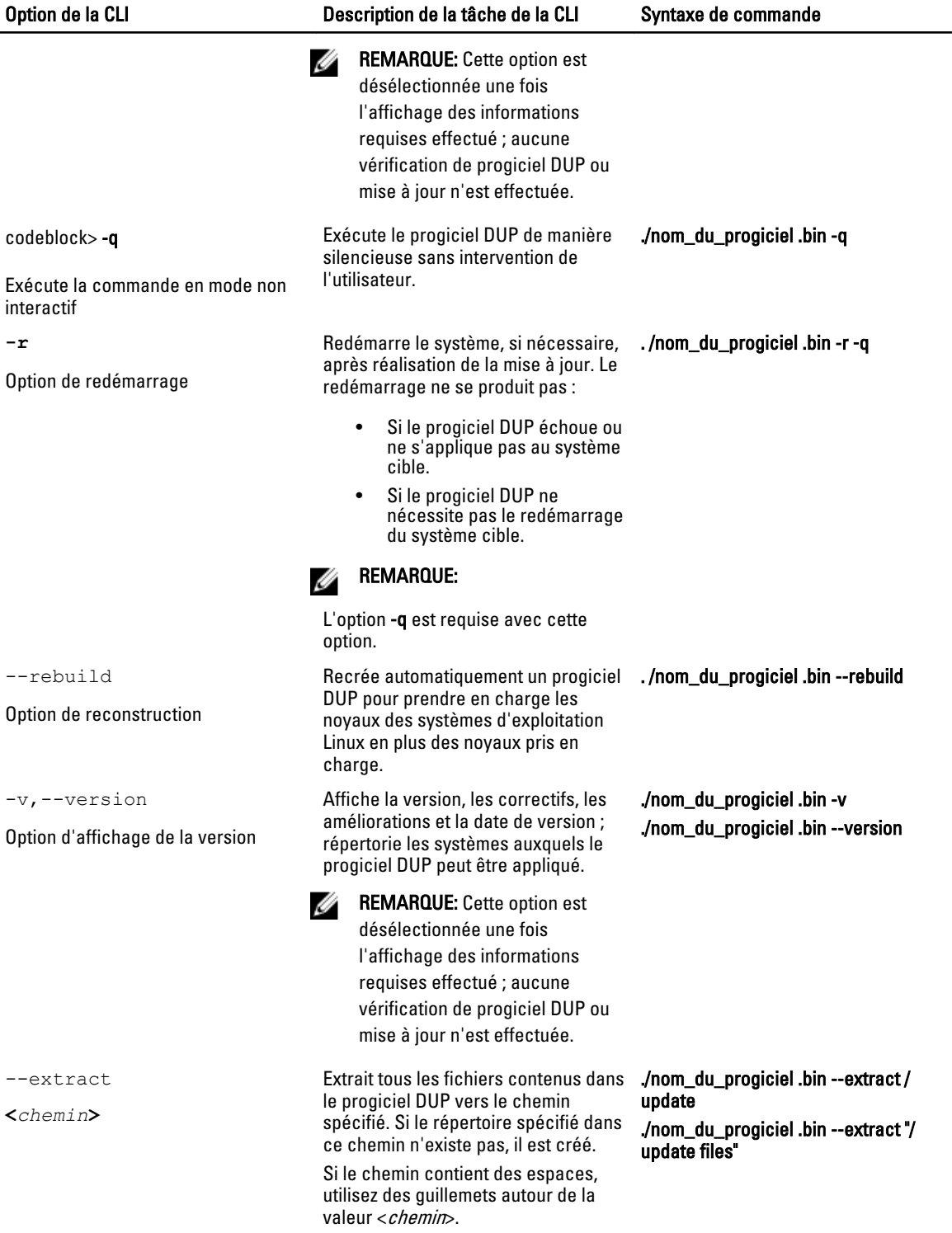

<span id="page-26-0"></span>Option de la CLI Description de la tâche de la CLI Syntaxe de commande

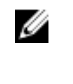

REMARQUE: Cette option est désélectionnée une fois l'extraction des fichiers requis effectuée ; aucune vérification du progiciel DUP ou de la mise à jour n'est effectuée.

## Options de la CLI pour Windows

Consultez le tableau suivant pour connaître la liste des options d'interface de ligne de commande (CLI) pour Windows, avec la description de chaque option et la syntaxe de la commande.

REMARQUE: Les progiciels DUP destinés aux systèmes d'exploitation Microsoft Windows ne peuvent pas afficher Ø de sortie sur la ligne de commande car il s'agit d'applications Windows à interface utilisateur graphique (GUI). Toutes les informations de sortie sont écrites dans un fichier journal. Pour en savoir plus sur les fichiers journaux, voir les [journaux de messages DUP](#page-42-0).

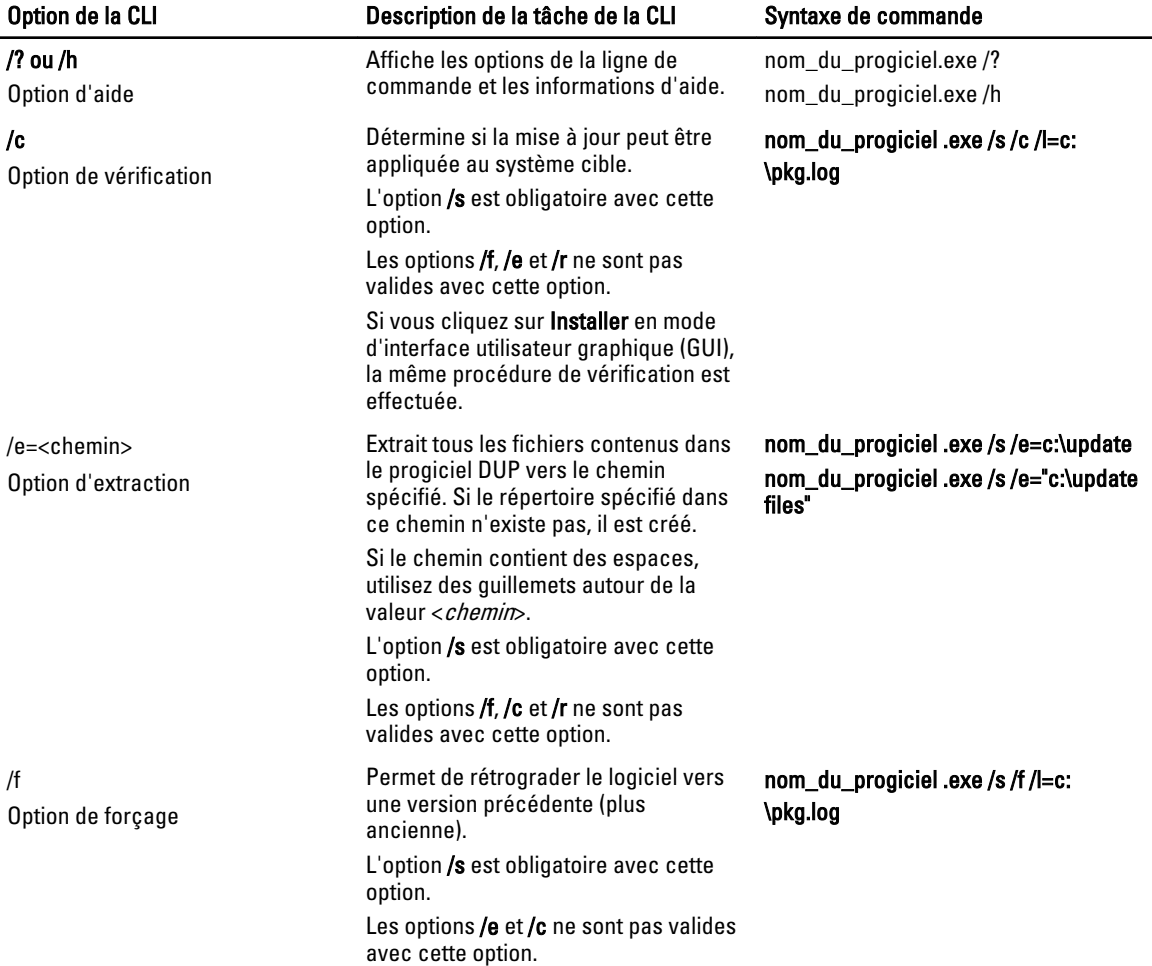

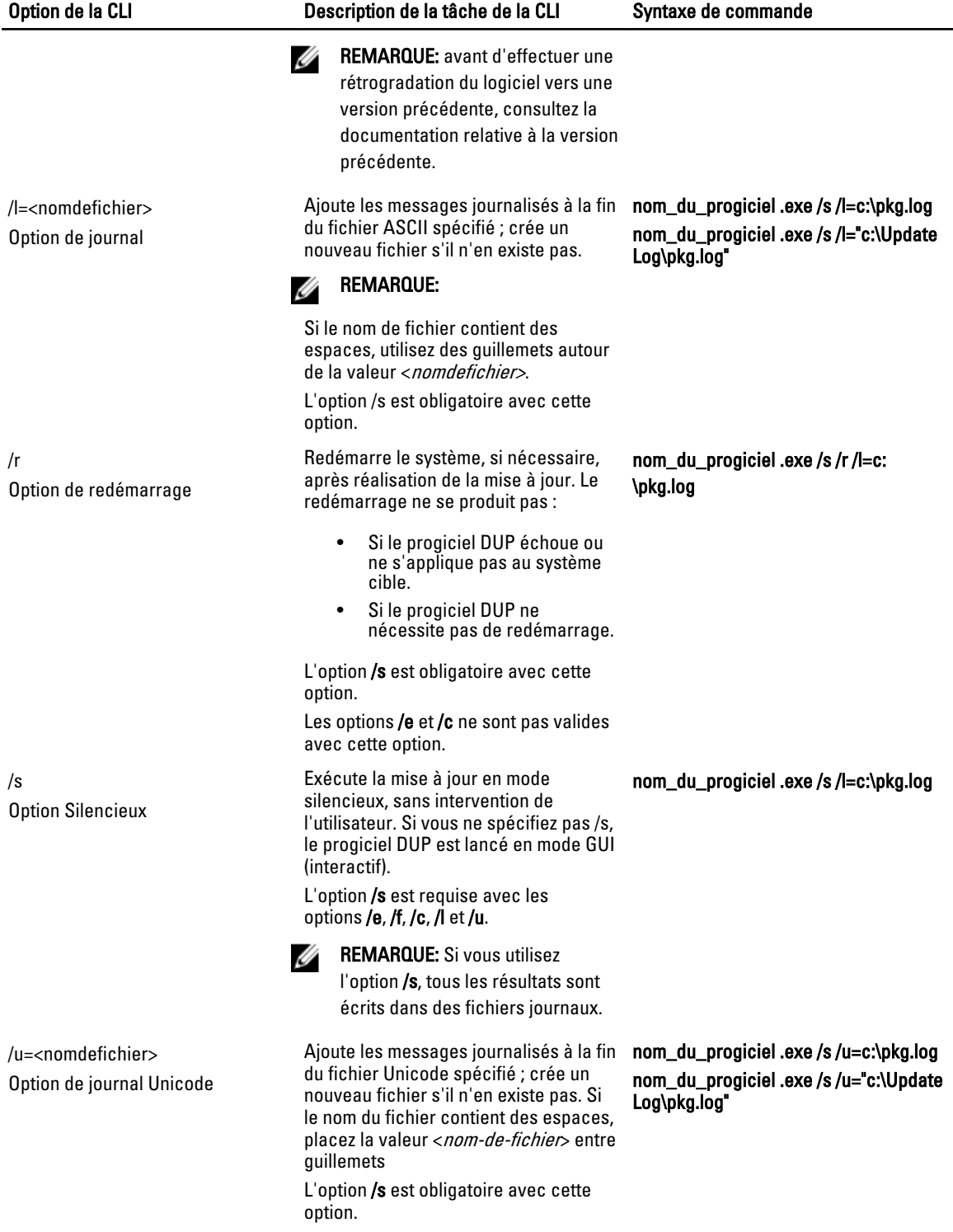

## <span id="page-28-0"></span>Codes de sortie de la CLI

Les codes de sortie vous permettent de déterminer et d'analyser les résultats de l'exécution une fois les progiciels DUP exécutés.

Après l'exécution des progiciels DUP, définissez les codes de sortie décrits dans le tableau suivant.

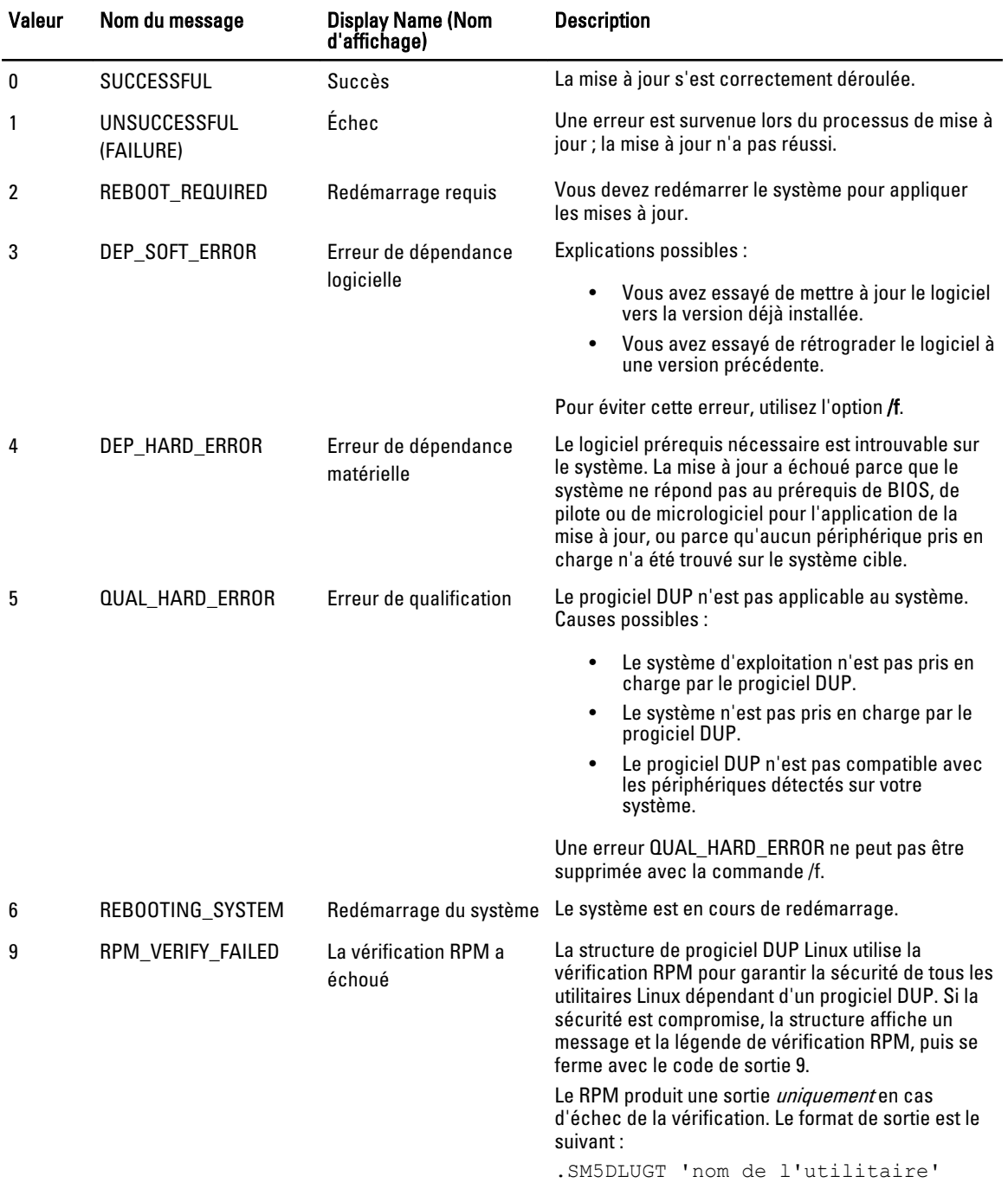

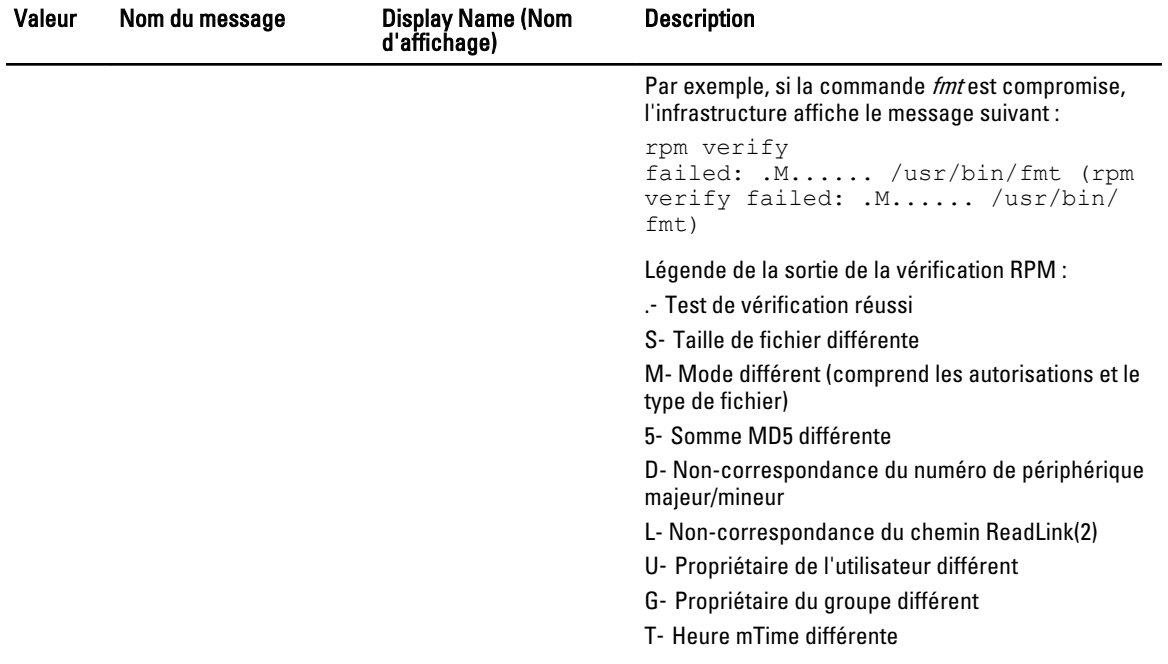

# <span id="page-30-0"></span>Dépannage sous Linux

Cette section décrit les procédures de dépannage possibles liées au système d'exploitation Linux.

## Problèmes connus

Les problèmes répertoriés ci-dessous sont des problèmes connus, avec les actions correctives correspondantes pour les progiciels DUP (Dell Update Packages, progiciels de mise à jour Dell) destinés aux systèmes d'exploitation Linux. Consultez également le *fichier Lisez-moi pour Linux* correspondant, à l'adresse support.dell.com/manuals.

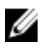

REMARQUE: Le fichier Lisez-moi.txt, disponible à l'adresse support.dell.com/manuals, fournit les dernières informations concernant les problèmes connus.

### Les tâches de diagnostic ne s'exécutent pas quand un redémarrage du progiciel DUP est en attente

Si vous tentez d'exécuter une tâche de diagnostic alors qu'il existe des mises à jour en attente, le diagnostic échoue. Pour résoudre le problème, effectuez toutes les mises à jour en attente, redémarrez le système, puis exécutez la tâche de diagnostic.

### Arrêt anormal des progiciels DUP

Le progiciel DUP peut s'arrêter soudainement en raison d'une coupure de courant ou d'un arrêt anormal. Pour remédier à ce problème :

- 1. Supprimez le fichier verrouillé.
- 2. Entrez la commande suivante : rm -f /var/lock/.spsetup
- 3. Exécutez à nouveau le progiciel DUP pour réappliquer la mise à jour.

### Erreur lors du chargement des bibliothèques partagées

L'erreur suivante peut s'afficher lorsque vous chargez des bibliothèques partagées. Erreur lors du chargement des bibliothèques partagées : libstdc++.so.5 : Impossible d'ouvrir le fichier d'objet partagé : Le fichier ou répertoire n'existe pas.

Pour installer les bibliothèques de compatibilité, utilisez la commande suivante : RMP -ih compat-libstdc + +-33-3.2.3-47.3.i386.rpm

### Mémoire physique disponible insuffisante pour charger l'image du BIOS

Les mises à jour du BIOS nécessitent suffisamment de mémoire physique disponible pour charger l'ensemble de l'image du BIOS dans la mémoire physique. Si la mémoire disponible sur le système est insuffisante pour charger l'image du BIOS, le progiciel DUP pour le BIOS peut échouer. Pour résoudre le problème, vous pouvez mettre à jour le BIOS à l'aide <span id="page-31-0"></span>d'une disquette, exécuter le progiciel DUP après avoir ajouté davantage de mémoire ou immédiatement après un redémarrage.

### Panique du noyau pendant l'exécution des progiciels de mise à jour du micrologiciel du contrôleur de stockage

On sait que les systèmes Linux exécutant une ou plusieurs applications qui interagissent avec les périphériques SCSI de certaines manières provoquent une situation de panique du noyau.

Pour résoudre ce problème, arrêtez Dell OpenManage Server Administrator et le service Dell OpenManage Server Administrator Storage Management Service avant d'exécuter les progiciels DUP de micrologiciel du contrôleur de stockage.

### Perte de fonctionnalités suite à l'attribution d'un nouveau nom aux progiciels DUP Linux

Les progiciels DUP Linux peuvent être exécutés même s'ils ont été renommés, mais certaines fonctions sont perdues. Les progiciels DUP Linux portant des extensions figurant dans la base de données MIME (Multimedia Internet Message Extensions) Linux risquent de ne pas s'exécuter sur les différents ordinateurs de bureau avec système d'exploitation X-Windows, par exemple GNOME. Dans ce cas, l'ordinateur de bureau émet un message d'erreur d'ouverture de fichier signalant qu'il est impossible d'ouvrir le progiciel DUP. Cela se produit si un progiciel DUP portant l'extension .BIN en majuscules est renommé avec l'extension .bin en minuscules. L'extension .bin comporte une entrée dans la base de données MIME Linux, ce qui produit une erreur d'ouverture de fichier.

### Métadonnées incorrectes dans l'espace de stockage des caches du logiciel de gestion de l'espace de stockage yum et Up2date

Pour contourner ce problème, choisissez l'une des méthodes suivantes :

Pour yum :

Exécutez la commande yum clean all pour supprimer les anciennes métadonnées et relancez la mise à jour du micrologiciel.

Pour up2date :

Supprimez les anciennes métadonnées à l'aide de la commande rm -f /var/spool/up2date/\*. Vous pouvez aussi supprimer tous les fichiers du dossier /var/spool/up2date. Up2date télécharge automatiquement les mises à jour requises.

### Échec des progiciels DUP sous un système d'exploitation Red Hat Enterprise Linux 64 bits

Si les progiciels DUP ne fonctionnent pas sous un système d'exploitation Red Hat Enterprise Linux 64 bits, installez manuellement les RPM suivants :

- compat-libstdc++-33.i686
- libstdc++-4.4.4-5.el6.i686
- libxml2.i686

**EMARQUE:** Les RPM sont disponibles sur le média Red Hat Enterprise Linux 6 x64.

### <span id="page-32-0"></span>La mise à jour DUP du micrologiciel pourrait échouer en mode UEFI

Lorsque vous installez Red Hat Enterprise Linux 6 ou SLES11, puis les amorcez dans un environnement UEFI, le flashage du micrologiciel via un progiciel DUP peut échouer après le redémarrage du système par le progiciel DUP.

Le progiciel DUP compte sur une réinitialisation à chaud pour activer le flashage du micrologiciel. En mode UEFI, le noyau effectue par défaut une réinitialisation à froid.

Amorcez le système avec l'option de ligne de commande de noyau reboot=k pour permettre le bon fonctionnement de la procédure de flashage du micrologiciel. Vous pouvez ajouter cela au fichier /etc/grub.conf pour assurer la cohérence d'un redémarrage à l'autre.

REMARQUE: L'utilisation de l'option reboot=w telle que la décrit la documentation du noyau Linux peut provoquer une panique du noyau dans Red Hat Enterprise Linux 6 lors de l'arrêt du système.

### Messages

Ø

Pour consulter la description des messages qui peuvent s'afficher pendant l'exécution des progiciels DUP et les solutions à appliquer, consultez le tableau suivant.

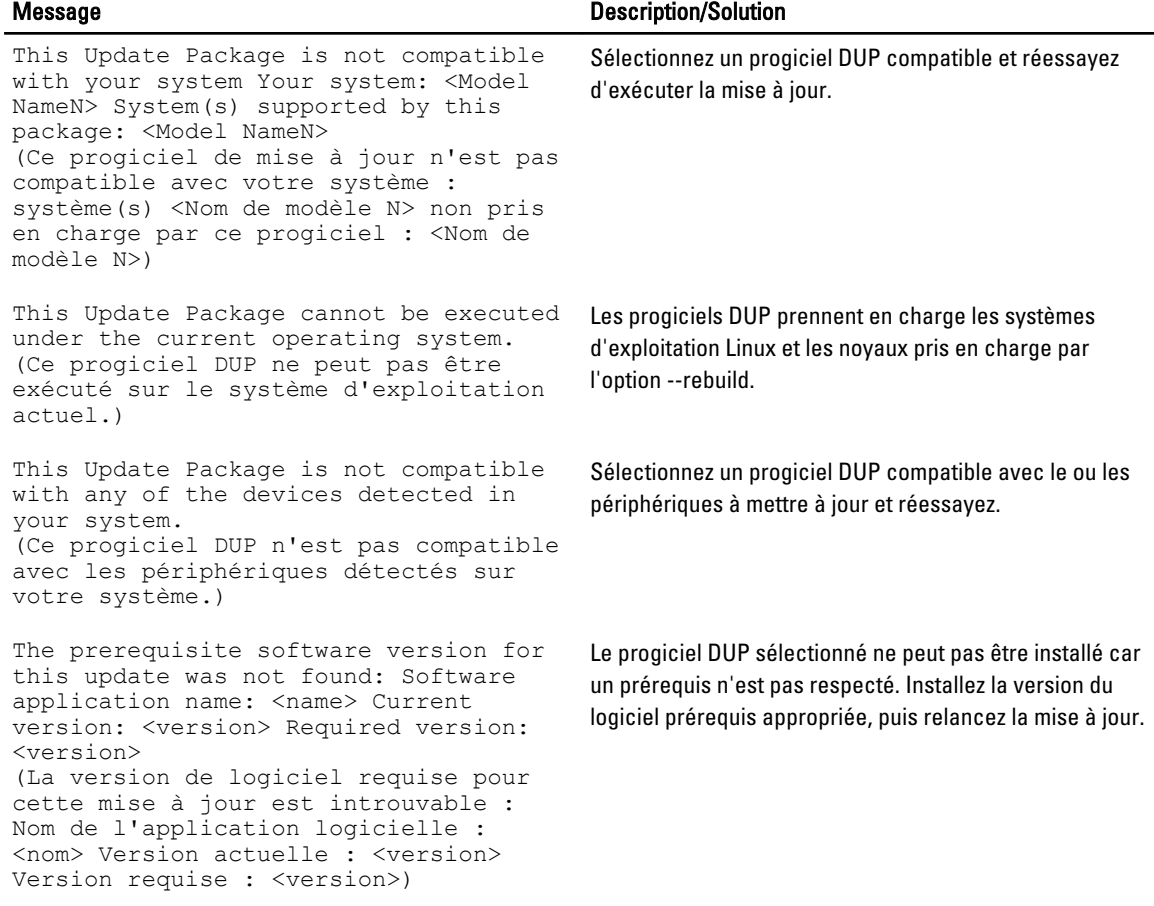

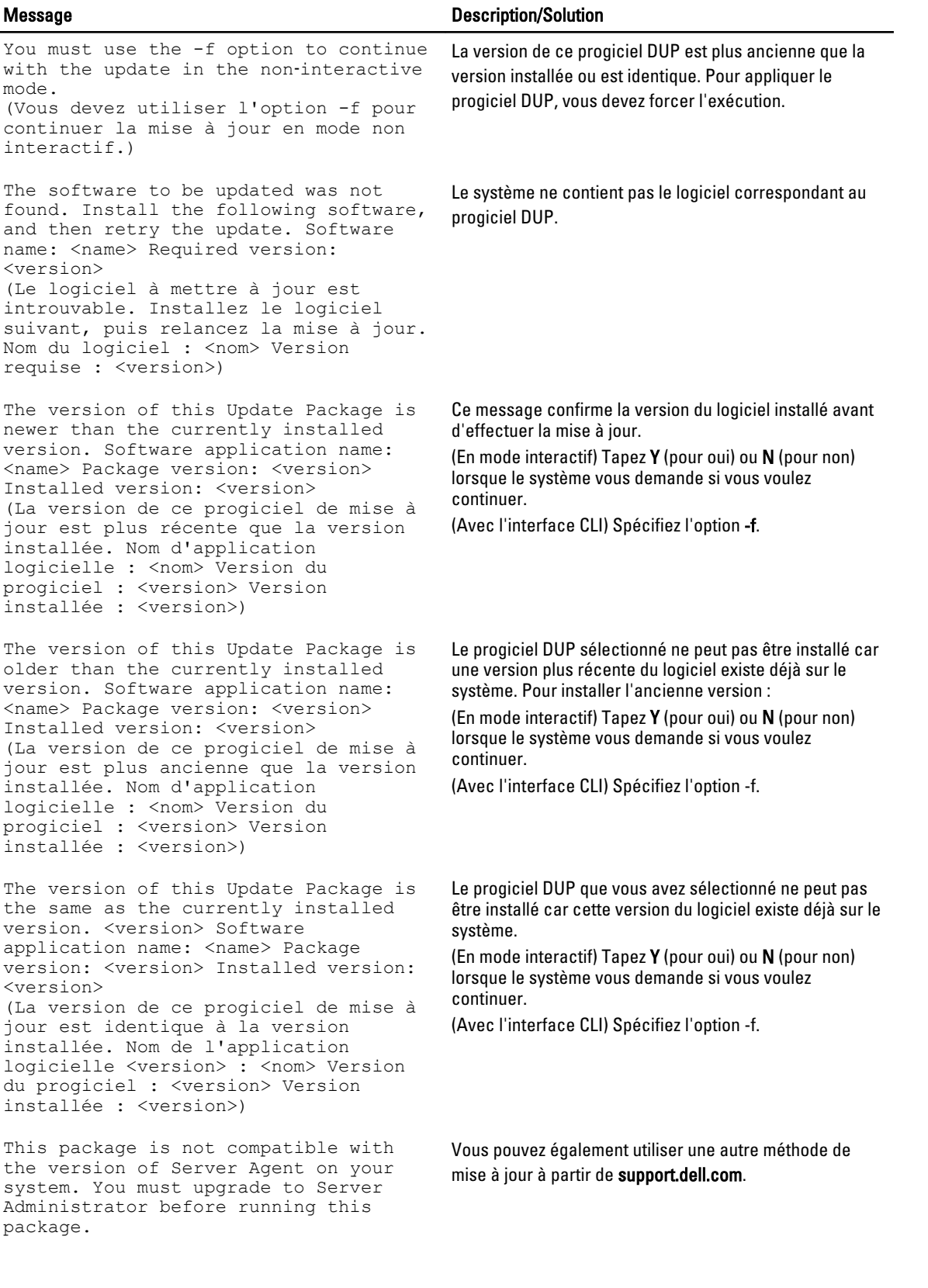

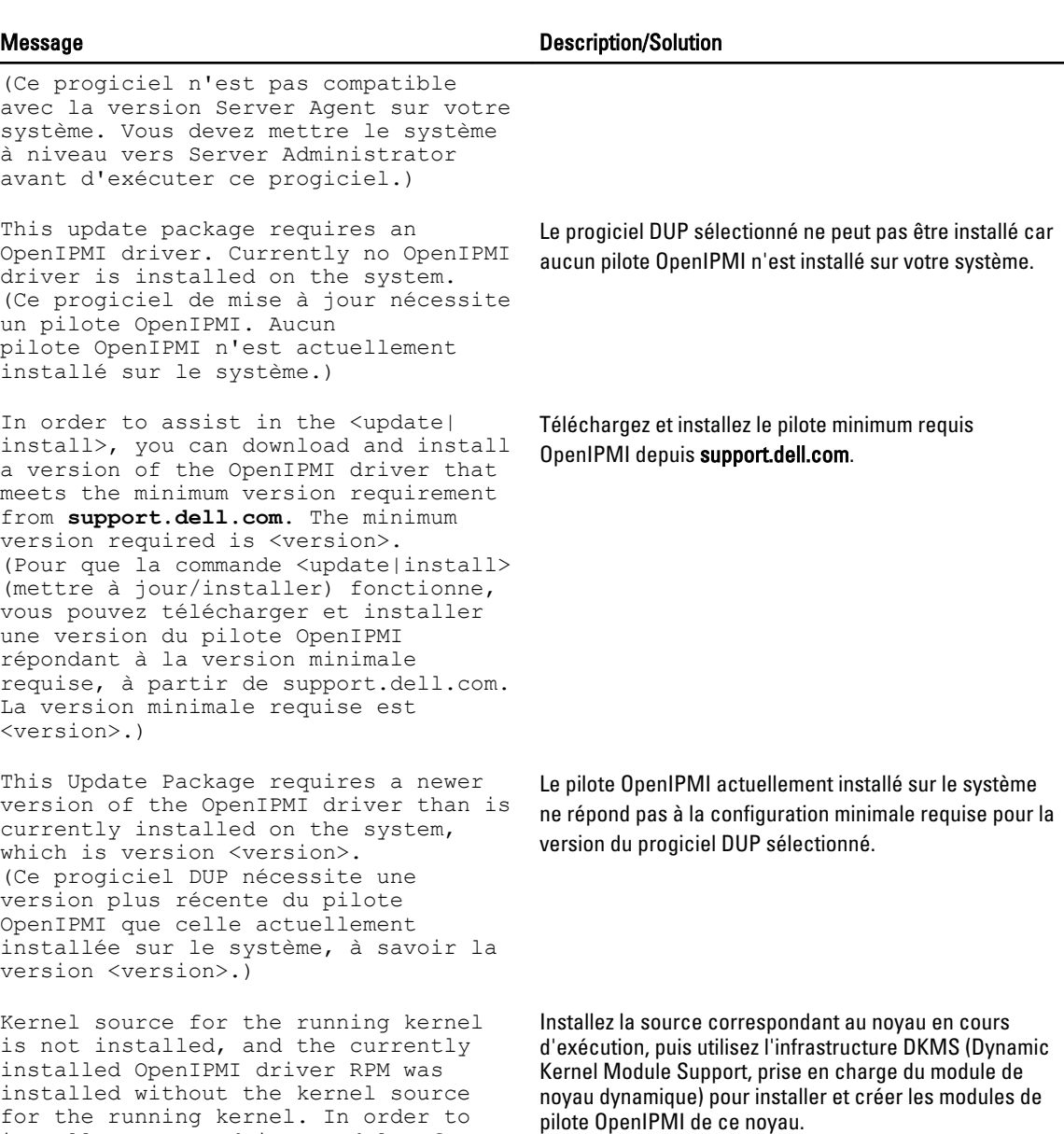

install OpenIPMI driver modules for the running kernel that meet the minimum version requirement, you must install kernel source for the running kernel, and then use DKMS (see man page for dkms) to install and build OpenIPMI driver modules for the running kernel. To install kernel source for the running kernel, install the <filename> RPM that is applicable

d'exécution n'est pas installée et le RPM de pilote OpenIPMI actuellement installé l'a été sans cette source. Pour installer les modules de

to the running kernel. (La source du noyau en cours Vous devez installer la source de noyau en installant le fichier .rpm requis par le noyau.

Pour en savoir plus sur l'utilisation de l'infrastructure DKMS, consultez la page d'aide correspondante à l'adresse linux.dell.com/dkms/ manpage.html.

pilote OpenIPMI du noyau en cours d'exécution qui répondent à la version minimale requise, vous devez installer la source du noyau en cours d'exécution, puis utiliser l'infrastructure DKMS (voir l'aide de dkms) pour installer et créer les modules de pilote OpenIPMI pour le noyau en cours d'exécution. Pour installer cette source, installez le RPM <nom du fichier> applicable au noyau en cours d'exécution.)

Kernel source for the running kernel is installed, but the currently installed OpenIPMI driver RPM was installed without the kernel source for the running kernel. In order to install OpenIPMI driver modules for the running kernel that meet the minimum version requirement, use DKMS (see man page for dkms) to install and build OpenIPMI driver modules for the running kernel.

(La source du noyau en cours d'exécution est installée mais le RPM de pilote OpenIPMI actuellement installé l'a été sans cette source. Pour installer les modules de pilote OpenIPMI du noyau en cours d'exécution qui répondent à la version minimale requise, utilisez l'infrastructure DKMS (voir l'aide de dkms) pour installer et créer les modules de pilote OpenIPMI pour le noyau en cours d'exécution.)

You must reboot the system for the update to take effect. (Vous devez redémarrer le système pour que la mise à jour soit effective.)

An Update Package is already running. Wait until it is complete before proceeding with another update. (Un progiciel de mise à jour est déjà en cours d'exécution. Attendez que l'opération soit terminée avant de lancer une autre mise à jour.)

WARNING: DO NOT STOP THIS PROCESS OR INSTALL OTHER DELL PRODUCTS WHILE <BIOS|FRMW> UPDATE IS IN PROGRESS. THESE ACTIONS MAY CAUSE YOUR SYSTEM TO BECOME UNSTABLE. (AVERTISSEMENT : N'ARRÊTEZ PAS LE PROCESSUS ET N'INSTALLEZ AUCUN AUTRE PRODUIT DELL PENDANT QUE LA MISE À JOUR <BIOS|FRMW> EST EN COURS. CES

Utilisez l'infrastructure DKMS pour installer et créer les modules de pilote OpenIPMI requis par le noyau en cours d'exécution.

Pour plus d'informations sur l'utilisation de l'infrastructure DKMS, reportez-vous à la page man relative à celle-ci.

Si vous éteignez ou mettez le système hors tension après une mise à jour, vous perdrez la mise à jour.

Après la mise à jour du BIOS, n'éteignez pas le système. Redémarrez-le pour que la mise à jour prenne effet.

Vous ne pouvez exécuter qu'un seul progiciel DUP à la fois.

N'interrompez pas l'exécution du progiciel DUP.

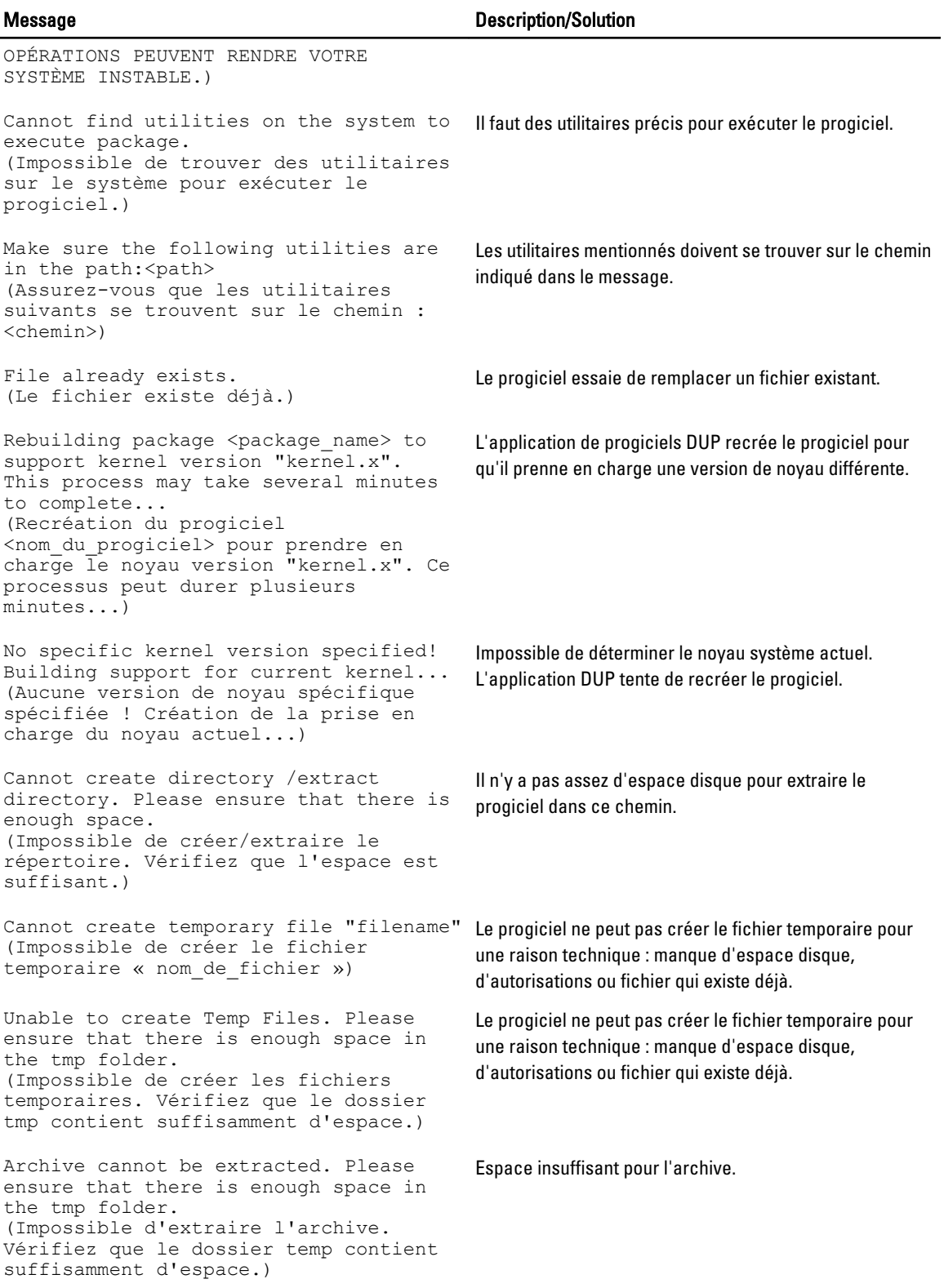

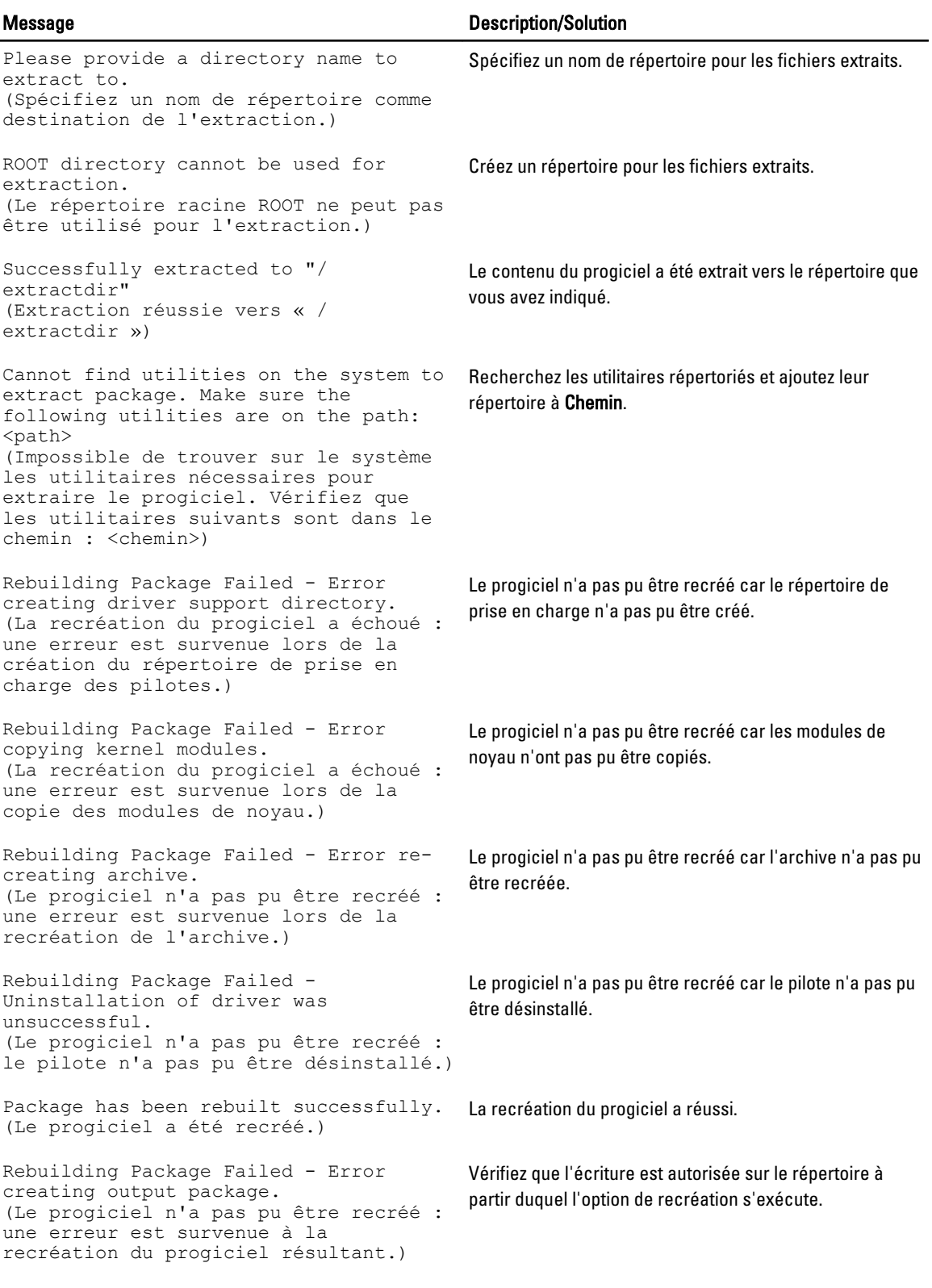

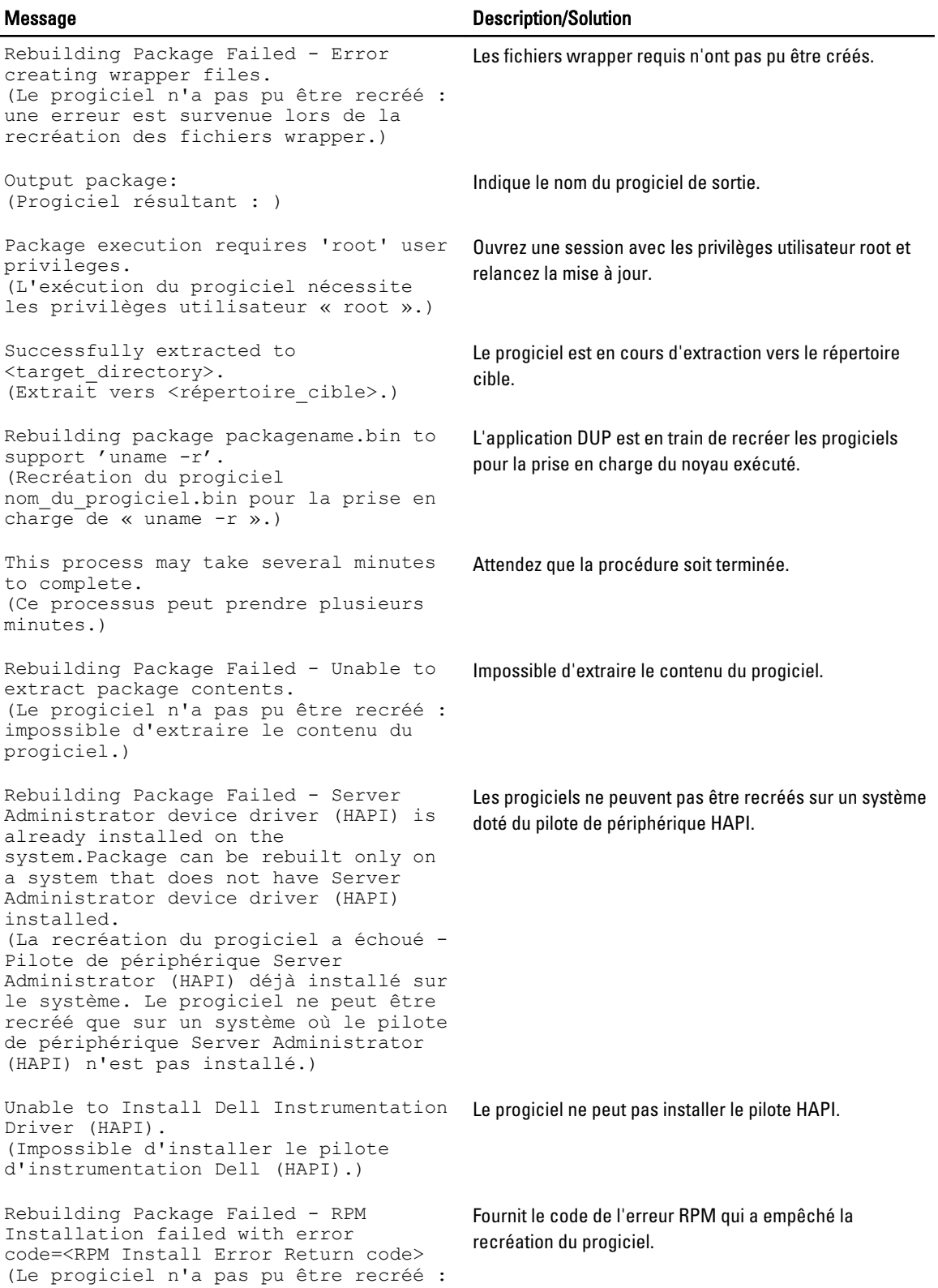

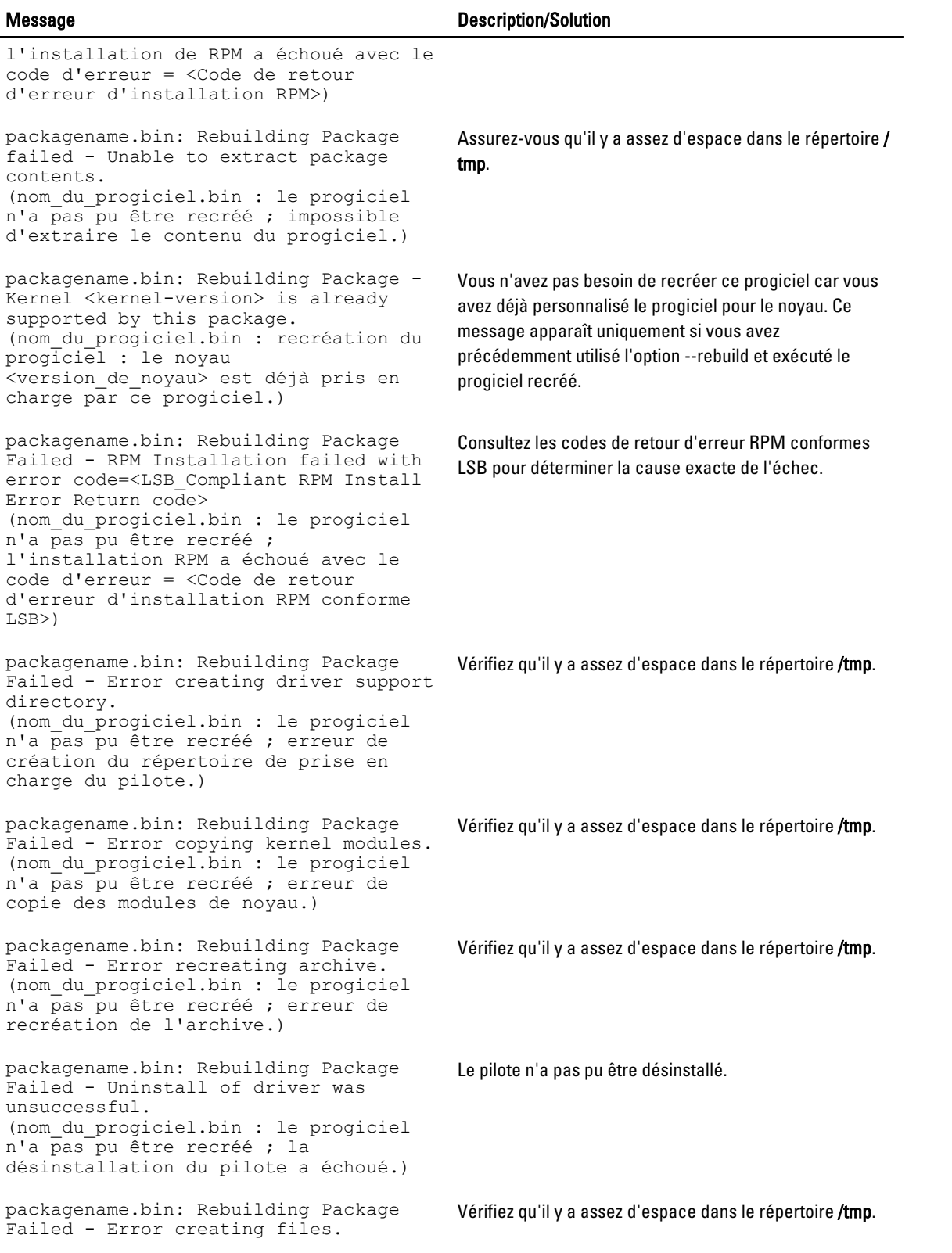

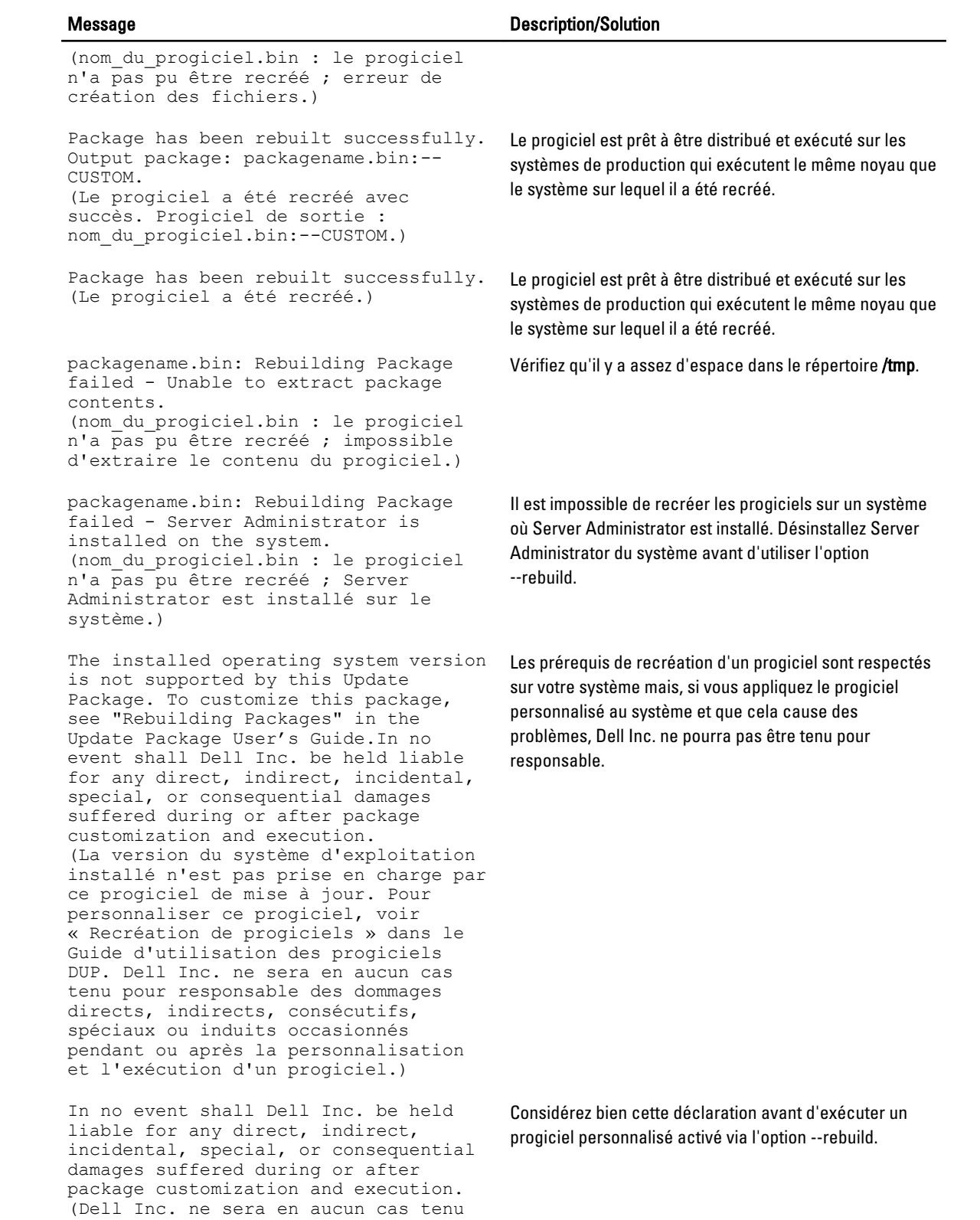

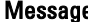

#### e description/Solution

responsable des dommages directs, indirects, incidents, spéciaux ou induits occasionnés pendant ou après la personnalisation et l'exécution d'un progiciel.) packagename.bin: Rebuilding Package failed - Server Administrator is already installed on the system. (nom\_du\_progiciel.bin : le progiciel n'a pas pu être recréé - Server Administrator est déjà installé sur le système.) Il est impossible de recréer les progiciels sur un système où Server Administrator est installé. Désinstallez Server Administrator du système avant d'utiliser l'option ‑‑rebuild. Attempt to update BIOS or firmware to the same version. Update was unnecessary and not applied. (Tentative de mise à jour du BIOS ou du micrologiciel vers la même version. Cette mise à jour était inutile et n'a pas été appliquée.) Il est inutile d'appliquer de nouveau des progiciels DUP du BIOS ou de micrologiciel. Inventory operation exceeded specified timeout. (L'opération d'inventaire a dépassé le délai spécifié.) Les opérations d'inventaire ont des limites de délai d'attente, définies dans le fichier PIEConfig.xml. La durée du délai d'attente est exprimée en secondes. Si le délai d'attente d'une opération expire, le reste de la mise à jour du progiciel est annulée. Execution operation exceeded specified timeout (L'opération d'exécution a dépassé le délai spécifié.) Les opérations de mise à jour de type Exécution ont des limites de délai d'attente, définies dans le progiciel. La durée du délai d'attente est exprimée en secondes. Si le délai d'attente d'une opération expire, le reste de la mise à jour du progiciel est annulée. /var/lock directory must exist. (Le répertoire /var/lock doit exister.) Créez ce répertoire système afin de vous assurer que les mises à jour du progiciel ne s'exécutent pas simultanément. Unable to build a device driver for the running kernel because it is not supported on your system. (Impossible de créer un pilote de périphérique pour le noyau en cours d'exécution car il n'est pas pris en charge sur votre système.) Sélectionnez un progiciel de mise à jour compatible et réessayez. The Intel IMB driver is currently loaded. Please unload the driver before executing. (Le pilote IMB Intel est actuellement chargé. Déchargez-le avant l'exécution.) Déchargez le pilote IMB Intel avant d'installer le progiciel DUP sélectionné. Warning: The shell less command is not available. When viewing Release Notes, press space to continue viewing notes, q to continue DUP processing. (Avertissement : la commande de shell Continuez de lire les notes de diffusion ou installez la commande less à partir du média du système d'exploitation et réexécutez le progiciel en mode interactif.

#### <span id="page-42-0"></span>Message Description/Solution

less n'est pas disponible. Pendant la consultation des notes de diffusion, appuyez sur Espace pour continuer à lire les notes, sur q pour poursuivre le traitement du progiciel DUP.)

```
Press 'q' to exit DUP
```
(--version).

Press 'q' to continue with DUP execution (dup dup execution). (Appuyez sur « q » pour quitter le progiciel DUP. (--version). Appuyez sur « q » pour poursuivre l'exécution du progiciel de mise à jour (exécution dup dup).)

```
Warning: Screen widths of less than 
<numeric value> can distort the 
information view. 
(Avertissement : Des largeurs d'écran 
inférieures à <valeur numérique> 
peuvent déformer l'affichage des 
informations.)
```
La structure de progiciel DUP Linux emploie l'utilitaire Linux less pour afficher les notes de diffusion concernant la version spécifique du micrologiciel ou du pilote gérée par le progiciel DUP. Lorsque vous affichez les notes de diffusion, le progiciel DUP affiche une invite si vous l'exécutez avec les options suivantes :

--version : appuyez sur « q » pour quitter le progiciel DUP (--version)

Toutes les autres exécutions de progiciel DUP : appuyez sur « q » pour continuer l'exécution du progiciel DUP (Exécution dup dup).

Facultatif. Pour corriger la situation, répondez <Non > pour interrompre l'exécution du progiciel. Agrandissez la fenêtre de terminal jusqu'à la taille requise, puis réexécutez le progiciel en mode interactif.

### Journaux des messages DUP

La journalisation se produit lorsque vous exécutez une commande pour un progiciel DUP. Les journaux stockent des informations sur toutes les activités de mise à jour. Les progiciels DUP écrivent dans le journal des messages. Si vous installez plusieurs fois le même progiciel sur un seul système, le journal est enrichi. Le répertoire des fichiers de messages contient des messages concernant une large variété d'événements du système. Par conséquent, vous devez faire des recherches dans le journal pour trouver les messages pertinents pour les progiciels DUP.

### Emplacement des messages

L'emplacement par défaut du journal de messages est /var/log/dell/updatepackage/log.

### Fichiers journaux de messages

Le fichier journal des messages comprend les informations suivantes :

- La date et l'heure auxquelles le progiciel DUP a été lancé
- Le numéro d'identification de la version du progiciel
- Le chemin et le nom de fichier complets du journal de prise en charge généré par la commande
- Le type de progiciel DUP
- La version de progiciel DUP
- La version de l'infrastructure du progiciel DUP
- La version qui était installée sur le système précédemment
- La version que la commande essaie d'appliquer au système
- Le code de sortie qui résulte de l'exécution de la commande

• Indique si un redémarrage a été effectué ou non.

:

**REMARQUE:** Les fichiers journaux de support sont destinés au personnel du support Dell. Dell vous encourage à rediriger la sortie du progiciel DUP vers le fichier de votre choix.

# <span id="page-44-0"></span>Dépannage sous Windows

Cette section décrit les procédures de dépannage possibles liées au système d'exploitation Windows.

## Problèmes connus

Les problèmes répertoriés ci-dessous sont des problèmes connus, avec les actions correctives correspondantes pour les progiciels DUP (Dell Update Packages, progiciels de mise à jour Dell) destinés aux systèmes d'exploitation Windows. Consultez également le *fichier Lisez-moi pour Windows* correspondant, à l'adresse support.dell.com/manuals.

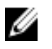

REMARQUE: Le fichier Lisez-moi.txt, disponible à l'adresse support.dell.com/manuals, fournit les dernières informations concernant les problèmes connus.

### Échec de l'inventaire sous un système d'exploitation Windows

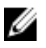

REMARQUE: Ce problème s'applique aux systèmes exécutés sous le système d'exploitation Windows version 2008 et ultérieures.

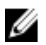

REMARQUE: Une fonction intégrée appelée User Account Control (Contrôle de comptes utilisateur) réduit automatiquement les risques d'atteinte à la sécurité lorsque le système tourne sous Windows.

Avant d'exécuter l'utilitaire SUU ou des progiciels DUP sur le système, modifiez les options de sécurité dans Group Policy Editor (éditeur de stratégie de groupe). Pour ce faire :

- 1. Ouvrez le Group Policy Editor d'une des façons suivantes :
	- $-$  Pour les stratégies de groupes locales, cliquez sur **Démarrer → Exécuter → gpedit.msc**.
	- Dans le cas d'un objet de stratégie de groupe (GPO Group Policy Object) Active Directory, cliquez sur Démarrer  $→$  Exécuter  $→$  gpedit.msc, puis sélectionnez le GPO requis.

**REMARQUE:** Assurez-vous que le système est membre du domaine.

La fenêtre Group Policy Editor (Éditeur de stratégies de groupe) s'affiche.

- 2. Accédez à Configuration ordinateur → Paramètres Windows → Paramètres de sécurité → Stratégies locales → Options de sécurité.
- 3. Naviguez jusqu'à Contrôle de compte d'utilisateur : → comportement de l'invite d'élévation pour les administrateurs en mode d'approbation Administrateur.
- 4. Cliquez-droite, puis sélectionnez Élever sans invite.

## Messages

Pour consulter la description des messages qui peuvent s'afficher pendant l'exécution des progiciels DUP et les solutions à appliquer, consultez le tableau suivant. Consultez également le fichier Lisez-moi pour Microsoft Windows correspondant, à l'adresse support.dell.com/manuals.

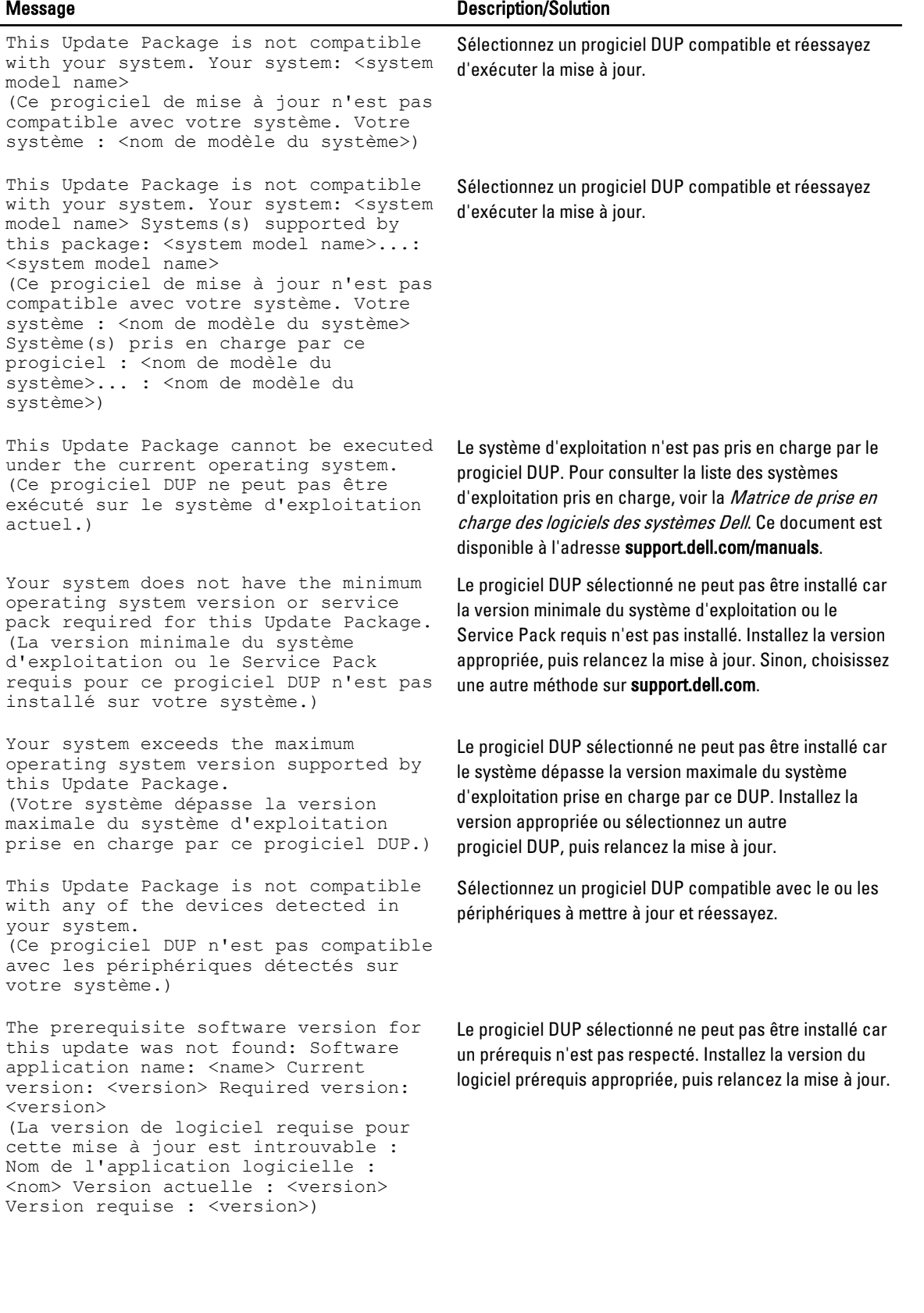

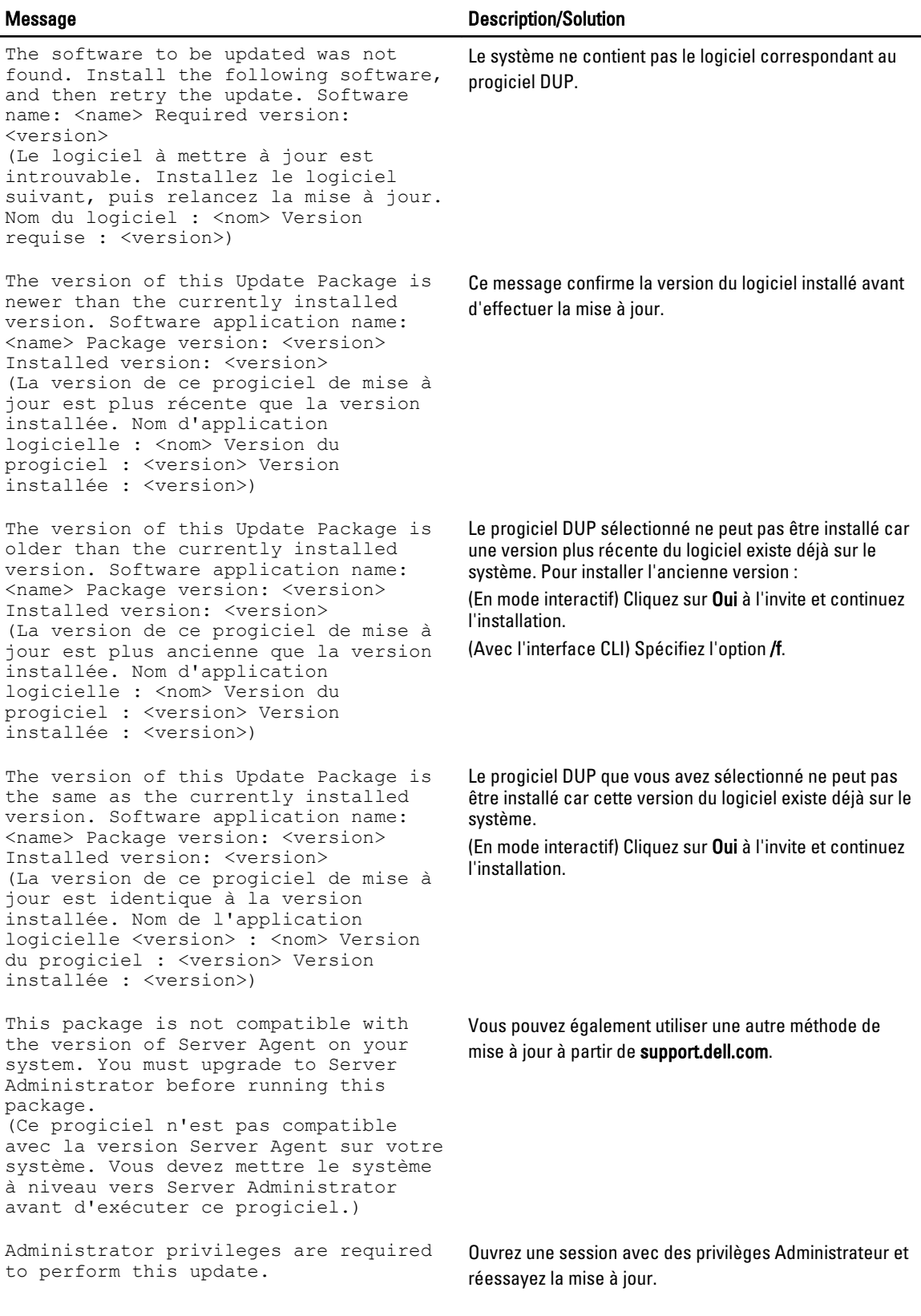

<span id="page-47-0"></span>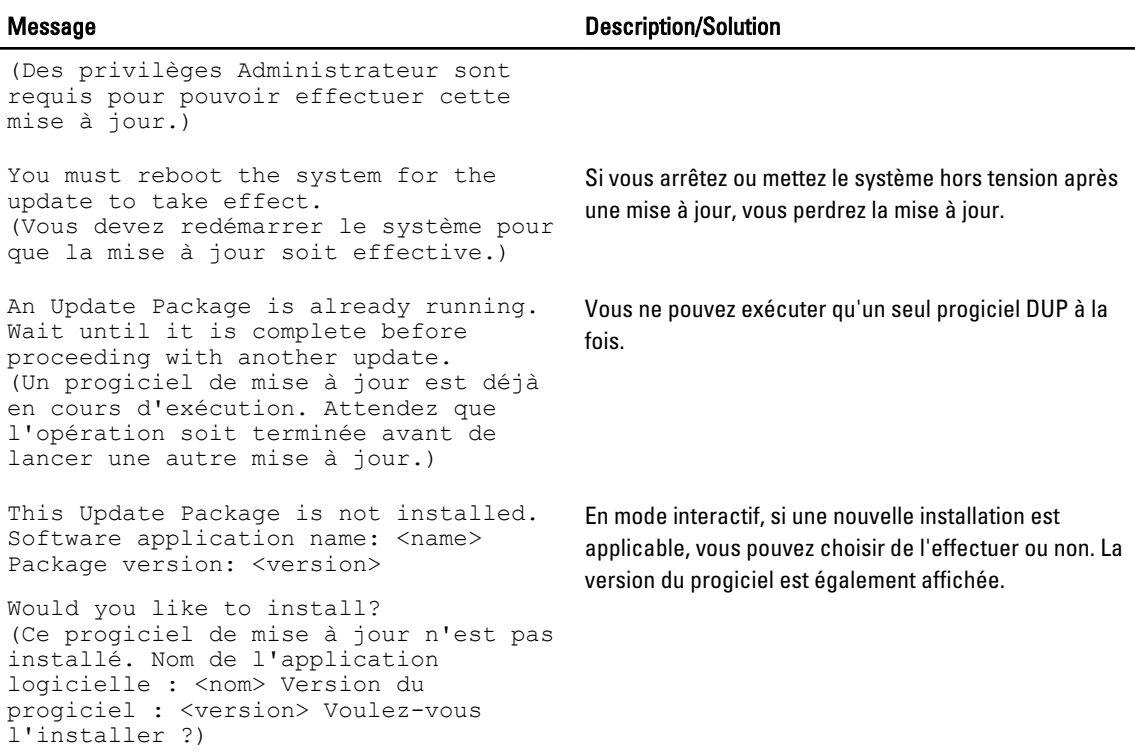

## Journaux des messages DUP

La journalisation se produit lorsque vous exécutez une commande pour un progiciel DUP. Les journaux stockent des informations sur toutes les activités de mise à jour. Les progiciels DUP écrivent dans le journal des messages. Si vous installez plusieurs fois le même progiciel sur un seul système, le journal est enrichi. Le répertoire des fichiers de messages contient des messages concernant une large variété d'événements du système. Par conséquent, vous devez faire des recherches dans le journal pour trouver les messages pertinents pour les progiciels DUP.

### Emplacement des messages

L'emplacement par défaut des journaux de messages est C:\Users\<utilisateur>\AppData\Local\Dell\UpdatePackage \Log.

REMARQUE: L'utilisateur doit détenir des privilèges Administrateur pour voir les fichiers du journal.

### Fichiers journaux de messages

Le fichier journal des messages comprend les informations suivantes :

- La date et l'heure auxquelles le progiciel DUP a été lancé
- Le numéro d'identification de la version du progiciel
- Le chemin et le nom de fichier complets du journal de prise en charge généré par la commande
- Le type de progiciel DUP
- La version de progiciel DUP
- La version de l'infrastructure du progiciel DUP

Ø

- La version qui était installée sur le système précédemment
- La version que la commande essaie d'appliquer au système
- Le code de sortie qui résulte de l'exécution de la commande
- Indique si un redémarrage a été effectué ou non.

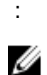

**REMARQUE:** Les fichiers journaux de support sont destinés au personnel du support Dell. Dell vous encourage à rediriger la sortie du progiciel DUP vers le fichier de votre choix.

# <span id="page-50-0"></span>Questions fréquemment posées

#### Question : Dois-je redémarrer mon système après l'application de chaque progiciel Dell Update Package (DUP) ?

Réponse : Les progiciels DUP exécutés en mode interactif déterminent s'il est nécessaire de redémarrer le système. Si tel est le cas, un message vous invite à redémarrer. En mode silencieux sans intervention de l'utilisateur, le code de sortie est défini sur 2, ce qui indique que le redémarrage du système est requis.

#### Question : Quels sont les systèmes d'exploitation pris en charge par les progiciels DUP ?

Réponse : La *Matrice de prise en charge des logiciels des systèmes Dell*, disponible à l'adresse support.dell.com/ manuals, fournit des informations sur les différents systèmes Dell, les systèmes d'exploitation pris en charge par ces systèmes et les composants Dell OpenManage pouvant être installés sur ces systèmes.

#### Question : Comment puis-je effectuer des mises à jour si mon système d'exploitation n'est pas pris en charge par les progiciels DUP ?

Réponse : Pour les systèmes d'exploitation qui ne sont pas pris en charge pour le moment, vous pouvez effectuer des mises à jour en utilisant les formats de mise à jour existants disponibles à l'adresse support.dell.com.

#### Question : Je n'arrive pas à trouver le progiciel DUP correspondant à mon périphérique à l'adresse support.dell.com. Où est-il ?

Réponse : Vérifiez que vous avez bien fourni toutes les informations nécessaires pour télécharger les progiciels DUP : catégorie de produits, gamme de produits, modèle du produit, catégorie de téléchargement et système d'exploitation.

Les progiciels DUP ne sont pas disponibles pour certains périphériques. Dell continuera à publier des progiciels DUP supplémentaires pour davantage de périphériques dans les futures versions. Consultez le fichier Lisez-moi.txt pour obtenir la liste des périphériques actuellement pris en charge par les progiciels DUP.

#### Question : J'utilise un outil de distribution de logiciel pour déployer mes mises à jour d'application ou de système d'exploitation vers mes serveurs distants. Puis-je utiliser des progiciels DUP avec cet outil pour mettre à jour mes serveurs à distance ?

Réponse : Les progiciels DUP sont conçus pour fonctionner avec la plupart des outils de distribution de logiciel. Pour en savoir plus, voir la documentation de l'outil concerné.

#### Question : Où puis-je trouver les messages d'erreur générés par un progiciel DUP qui s'exécute en mode automatique ?

Réponse : Les messages d'exécution sont stockés dans le fichier journal du progiciel et dans le journal des événements système (SEL) de Windows, décrits dans la section *[Fichiers journaux de messages](#page-42-0)* du présent guide.

Le fichier journal du progiciel réside par défaut dans le répertoire suivant : C:\dell\updatepackage\log \nom\_du\_progiciel.txt

Le journal SEL de Windows peut être affiché à l'aide de Windows Event Viewer (Observateur d'événements Windows).

Question : Lorsque j'exécute un progiciel DUP à partir de l'invite de ligne de commande, je continue à voir des boîtes de dialogue et messages contextuels Windows. Puis-je diriger la sortie vers la console d'invite de ligne de commande ?

Réponse : Utilisez les options /s et /l pour diriger la sortie vers les fichiers journaux.

#### Question : Comment puis-je accéder aux informations sur les dépendances et aux autres informations des progiciels DUP?

Réponse : Ces informations sont affichées dans l'écran initial de l'interface utilisateur graphique (GUI) lorsque vous exécutez le progiciel DUP.

Certaines informations sont également disponibles lorsque vous utilisez les options CLI/c/s. (Vous devez utiliser simultanément les deux options /c /s.) Toutefois, cette méthode fournit des informations limitées, notamment la version de la mise à jour, et le fait qu'elle est ou non applicable au système cible.

#### Question : Puis-je utiliser les progiciels DUP sur les systèmes d'autres fournisseurs ?

Réponse : Les progiciels DUP sont conçus pour être utilisés sur des systèmes Dell uniquement.

#### Question : J'ai récemment mis le BIOS de mon système à jour et je souhaite maintenant revenir à la version précédente. Puis-je le faire avec un progiciel DUP ?

Réponse : Qui. Téléchargez le progiciel DUP de la version précédente du BIOS système à partir de support.dell.com et installez-le. Si aucun progiciel DUP n'est disponible, utilisez l'un des autres formats disponibles à l'adresse support.dell.com.

#### Question : Pourquoi faut-il redémarrer le système pour le progiciel DUP du BIOS du système ?

Réponse : La mise à jour du BIOS est appliquée uniquement après le redémarrage du système.

#### Question : Je voudrais appliquer plusieurs mises à jour à mon système simultanément. Puis-je le faire avec des progiciels DUP ? Dois-je m'inquiéter de l'ordre dans lequel j'applique les mises à jour ?

Réponse : Qui, vous pouvez appliquer plusieurs mises à jour au système en une seule opération. Pour en savoir plus sur l'ordre des mises à jour, voir [Ordre d'installation des progiciels DUP.](#page-10-0)

#### Question : Si je renomme les progiciels DUP de Windows, est-ce qu'ils fonctionneront encore correctement ? Réponse : Oui.

#### Question : Puis-je modifier des progiciels DUP ?

Réponse : Non. Les progiciels DUP contiennent une logique qui les protège de toute corruption potentielle de leur contenu. En raison de cette conception, vous ne pouvez pas modifier les progiciels DUP.

REMARQUE: Si vous modifiez le contenu des progiciels DUP, Dell ne les prend pas en charge. Ø

#### Question : Puis-je utiliser un autre programme pour inspecter ou extraire le contenu des progiciels DUP ?

Réponse : Oui, vous pouvez utiliser WinZip ou une application logicielle équivalente.

REMARQUE: Les progiciels DUP contiennent une logique qui les protège de toute corruption potentielle de leur contenu. En raison de cette conception, vous ne pouvez pas modifier les progiciels DUP. Si vous modifiez le contenu des progiciels DUP, Dell ne les prend pas en charge.

#### Question : J'exécute une version de Windows 2000 qui n'est pas en anglais. Puis-je utiliser des progiciels DUP ?

Réponse : Oui. Vous pouvez utiliser des progiciels DUP sur les versions non anglaises des systèmes d'exploitation Windows 2000 Server et Windows Server 2003. Actuellement, les progiciels DUP sont disponibles uniquement en anglais.

#### Question : Comment puis-je savoir que de nouveaux progiciels DUP sont disponibles pour mes systèmes ?

Réponse : Vous pouvez rechercher les mises à jour à l'adresse support.dell.com ou vous abonner au service de notification de nouveaux fichiers à l'adresse www.dell.com pour être automatiquement prévenu quand de nouvelles mises à niveau sont disponibles pour votre système.

#### Question : Je n'arrive pas à appliquer de nouveau (mettre à jour vers la même version) les mises à jour du BIOS et du micrologiciel, même en utilisant l'option force (/f) en mode CLI. Pourquoi ?

Réponse : La réinstallation des progiciels DUP de BIOS ou de micrologiciel fait perdre à l'entreprise un temps et des ressources précieux. Et cela ne sert à rien. Si vous voulez quand même appliquer ce type de mise à jour, exécutez les progiciels DUP en mode d'interface utilisateur graphique (GUI) et confirmez la réapplication.

#### Question : Mon système n'exécute qu'une seule des options d'interface de ligne de commande (CLI) que j'ai saisies dans une chaîne de commande. Pourquoi ?

Réponse : Seules certaines options de ligne de commande (CLI) peuvent être utilisées simultanément. Si vous entrez sur une même ligne de commande une combinaison non valide d'options CLI, seule l'option de priorité la plus élevée est

exécutée. Pour en savoir plus sur les commandes qu'il est possible d'utiliser simultanément pour les divers systèmes d'exploitation, voir [Référence de l'interface de ligne de commande.](#page-24-0)

#### Question : Comment puis-je vérifier que les progiciels DUP que j'ai téléchargés ont une signature numérique ?

Réponse : Dans l'Explorateur Windows, repérez le progiciel DUP à vérifier et cliquez avec le bouton droit sur le nom du fichier. Cliquez sur Propriétés dans la fenêtre pop-up. Si l'onglet Signatures numériques apparaît dans la fenêtre Propriétés, le progiciel DUP possède une signature numérique. Si cet onglet est absent, le progiciel DUP n'est pas signé. Pour en savoir plus, voir [Vérification de la signature numérique sous Windows.](#page-14-0)

#### Question : Pourquoi ne puis-je pas utiliser un progiciel DUP signé avec ma version actuelle du progiciel DUP ?

Réponse : Les progiciels DUP publiés depuis le 3e trimestre 2005 portent une signature numérique.

# <span id="page-54-0"></span>Prise en charge du module de plateforme sécurisé et de BitLocker

Le TPM (Trusted Platform Module, module de plateforme sécurisé) est un microcontrôleur sécurisé doté de fonctions de cryptage, conçu pour fournir des fonctions de sécurité de base, notamment des clés de cryptage. Il est installé sur la carte mère et communique avec le reste du système à l'aide d'un bus matériel.Vous pouvez définir le propriétaire du système et de son TPM avec des commandes de configuration du BIOS.

Le TPM stocke la configuration de plateforme sous forme d'un ensemble de valeurs dans une série de PCR (Platform Configuration Registers, registres de configuration de plateforme). Ainsi, l'un des registres peut stocker, par exemple, le nom du fabricant de la carte mère. Un autre stockera le nom du fabricant du processeur, un troisième, la version du micrologiciel de la plateforme, etc. Les systèmes qui intègrent un TPM créent une clé liée à des mesures de plateforme. Cette clé ne peut être décompressée que lorsque ces mesures ont la même valeur que celle qu'elles avaient lors de la création de la clé. Ce processus est appelé *scellement* de la clé dans le TPM. Le décryptage est appelé *descellement*. Lors de la création initiale d'une clé scellée, le TPM enregistre un instantané des valeurs de configuration et des valeurs de hachage de fichier. La clé scellée est uniquement *descellée* (libérée) lorsque les valeurs systèmes actuelles correspondent à celles de l'instantané. BitLocker utilise des clés scellées pour détecter les attaques contre l'intégrité du système. Les données sont verrouillées jusqu'à ce que des conditions matérielles et logicielles spécifiques soient réunies.

BitLocker empêche l'accès non autorisé aux données en combinant deux procédures essentielles de protection des données :

- Cryptage de l'ensemble du volume du système d'exploitation Windows sur le disque dur : BitLocker crypte tous les fichiers utilisateur et système dans le volume du système d'exploitation.
- Vérification de l'intégrité des composants d'amorçage précoce et données configuration d'amorçage : sur les systèmes disposant de la version 1.2 du TPM, BitLocker exploite les capacités de sécurité améliorées du TPM et veille à ce que les données soient accessibles uniquement si les composants d'amorçage du système ne sont pas altérés et si le disque crypté se trouve dans le système d'origine.

BitLocker est concu pour les systèmes dotés d'une micropuce TPM compatible et un BIOS. Le TPM compatible est défini comme étant la version 1.2 du TPM. Un BIOS compatible prend en charge le TPM et la mesure statique de la racine de confiance (SRTM, Static Root of Trust Measurement). BitLocker scelle la clé de cryptage maîtresse dans le TPM et autorise sa libération uniquement lorsque les mesures de code sont identiques à celles d'un amorçage sécurisé précédent. Cela vous force à fournir une clé de restauration pour continuer l'amorçage si certaines mesures ont changé. Dans un scénario de mise à jour du BIOS 1-à-n, BitLocker bloque la mise à jour et demande une clé de restauration avant d'effectuer l'amorçage.

BitLocker protège les données stockées sur un système par cryptage de l'ensemble du volume et démarrage sécurisé. Cela garantit que les données stockées sur un système restent cryptées même si un utilisateur modifie le système alors que le système d'exploitation n'est pas en cours d'exécution, et interdit au système d'exploitation de s'amorcer et de décrypter le lecteur tant que vous n'avez pas saisi la clé BitLocker.

Le TPM se combine à BitLocker pour fournir une protection au démarrage du système. Le TPM doit être installé et activé pour que BitLocker puisse l'utiliser. Si les informations de démarrage ont changé, BitLocker passe en mode de restauration et vous avez besoin d'un mot de passe de restauration pour accéder de nouveau aux données.

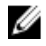

REMARQUE: Pour en savoir plus sur l'activation de BitLocker, voir le site Web Microsoft TechNet. Pour consulter les instructions d'activation du TPM, voir la documentation incluse avec le système. Le TPM n'est pas obligatoire pour BitLocker ; toutefois, seul un système doté d'un TPM peut fournir le niveau supplémentaire de sécurité qu'est la vérification de l'intégrité du système au démarrage. Sans le TPM, BitLocker peut servir à crypter les volumes mais pas pour le démarrage sécurisé.

REMARQUE: La façon la plus sécurisée de configurer BitLocker consiste à utiliser un système doté d'un TPM version 1.2 et d'une implémentation BIOS compatible TCG (Trusted Computing Group), avec une clé ou un code PIN de démarrage. Ces méthodes apportent une authentification supplémentaire, car elles exigent que l'utilisateur définisse soit une clé physique supplémentaire (lecteur flash USB où une clé lisible par le système est écrite), soit un code PIN.

<u></u>

REMARQUE: Pour les mises à jour du BIOS en masse, créez un script qui désactive BitLocker, installe la mise à jour, redémarre le système, puis réactive BitLocker. Pour le déploiement par DUP (Dell Update Package, progiciel de mise à jour Dell) 1-à-1, désactivez manuellement BitLocker et réactivez-le après avoir redémarré le système.

REMARQUE: Outre le progiciel DUP de BIOS, l'exécution du progiciel DUP de micrologiciel pour U320, Serial Attached SCSI (SAS) 5, SAS 6, le contrôleur RAID évolutif (PERC) 5, PERC 6 et les contrôleurs Cost Effective RAID Controller (CERC) 6 est bloquée sur un système avec puce TPM version 1.2. De plus, l'option Sécurité TPM est définie sur Activé avec mesure de prédémarrage et l'option Activation TPM est définie sur Activé si vous activez BitLocker (TPM, TPM avec USB ou TPM avec code PIN).

10

# <span id="page-56-0"></span>Contrôle de comptes d'utilisateur Microsoft Windows Server 2008

Sous Microsoft Windows Server 2008 et versions antérieures, les comptes d'utilisateurs étaient souvent membres du groupe Administrateurs local et avaient accès à des privilèges d'administrateur. Les membres du groupe Administrateurs local pouvaient installer, mettre à jour et exécuter le logiciel, puisqu'un compte Administrateur possède un accès à l'ensemble du système. Lorsqu'un utilisateur était ajouté au groupe Administrateurs local, il recevait automatiquement des privilèges Windows qui lui donnaient accès à toutes les ressources du système d'exploitation. Ainsi, les comptes d'utilisateur avec privilèges d'administrateur représentaient un risque pur la sécurité, puisqu'ils donnaient accès à des ressources de système d'exploitation pouvant être exploitées par un logiciel malveillant (malware).

La fonction de sécurité Contrôle de compte d'utilisateur (CCU) est une nouveauté du système d'exploitation Windows Server 2008. Lorsque vous l'activez, le CCU restreint l'accès aux ressources système critiques pour tous les utilisateurs, à l'exception de l'utilisateur Administrateur local intégré.

Les trois types de compte utilisateur dans le système d'exploitation Windows Server 2008 sont les suivants :

- le compte Administrateur de domaine, qui est un compte utilisateur disposant de droits d'administrateur ;
- le compte Utilisateur standard, qui permet à l'utilisateur d'installer les logiciels et de modifier les paramètres système qui n'affectent pas les autres utilisateurs ou la sécurité de l'ordinateur ;
- le compte Administrateur local, qui est le super utilisateur par défaut du système d'exploitation.

L'expérience d'un utilisateur possédant un compte Administrateur de domaine diffère de celle d'un utilisateur Administrateur local si le contrôle de compte d'utilisateur (CCU) est activé. Lorsqu'un compte Administrateur de domaine demande l'accès à des ressources système critiques, le système d'exploitation Windows Server 2008 invite l'utilisateur à saisir l'une des informations suivantes avant de lancer un programme ou une tâche qui nécessite un plein accès administrateur :

- l'autorisation d'élever les privilèges (dans le cas d'un utilisateur du groupe Administrateurs de domaine) ;
- les références de l'administrateur de domaine pour élever les privilèges (dans le cas des utilisateurs standard).

Le CCU invite les utilisateurs du groupe Administrateurs de domaine (à l'exception du compte Administrateur) à cliquer sur Continuer pour obtenir des privilèges de niveau supérieur ou sur Annuler lorsqu'ils réalisent des fonctions présentant un risque de sécurité. Avec le CCU, les utilisateurs doivent demander une mise à niveau de leur compte vers le rôle Administrateur avant d'exécuter des progiciels DUP.

REMARQUE: Comme l'expérience de l'utilisateur peut être configurée à l'aide de l'utilitaire enfichable Security Ø Policy Manager (secpol.msc) et d'une stratégie de groupe, vous pouvez mettre en place différentes configurations. Les options de configuration choisies dans l'environnement affectent les invites et boîtes de dialogue affichées pour les utilisateurs standard, les administrateurs ou les deux. Vous pouvez désactiver le contrôle de compte d'utilisateur (CCU) en désactivant l'option Contrôle de comptes utilisateur : comportement de l'invite d'élévation pour les administrateurs en mode d'approbation Administrateur, puis en redémarrant le système.

Si un progiciel DUP est exécuté en mode interface utilisateur graphique (GUI), le système d'exploitation Windows Server 2008 a besoin que l'utilisateur autorise l'opération. Par contre, si le progiciel DUP est exécuté en mode automatique, l'utilisateur peut ignorer la fenêtre pop-up de demande d'autorisation en effectuant l'une des opérations suivantes :

- <span id="page-57-0"></span>• Modifier la règle de sécurité de groupe « Contrôle de comptes utilisateur : comportement de l'invite d'élévation pour les administrateurs en mode d'approbation Administrateur », en la définissant sur Aucune invite afin de désactiver la fenêtre pop-up ou d'utiliser des privilèges plus élevés sans invite au groupe Administrateurs.
- Désactiver le CCU.
- Utiliser des scripts permettant d'exécuter le progiciel DUP et de vous identifier en tant qu'administrateur local lors de l'exécution.

## Restrictions du CCU lors de l'exécution de progiciels DUP à distance

Par défaut, après le démarrage du CCU (Contrôle de compte d'utilisateur), tous les utilisateurs dotés du compte Administrateur sont connectés en tant qu'utilisateurs standard. Ainsi, les droits d'accès aux ressources système critiques ne sont pas disponibles tant que l'utilisateur n'a pas confirmé la demande de passage au niveau de privilèges supérieur. Cette restriction désactive l'option de déploiement à distance des progiciels DUP. Le CCU renvoie l'erreur Accès refusé si l'agent de nœud de gestion s'exécute avec ces références de connexion.

Vous pouvez ignorer les restrictions du CCU en :

- activant l'utilisation du compte Système local par l'agent à distance pour effectuer des mises à jour par progiciel DUP. Le compte Système local n'est pas protégé par le CCU (option recommandée) ;
- utilisant le compte administrateur local sur chaque ordinateur distant sur lequel le progiciel DUP s'exécute ;
- désactivant le CCU pour tous les utilisateurs sur des ordinateurs distants (option non recommandée) ;
- n'effectuant pas la mise à niveau vers un compte Administrateur sur les ordinateurs distants.

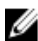

**EMARQUE:** Seuls deux comptes (Administrateur local et Système local) ne sont pas protégés par le CCU. Pour tous les autres utilisateurs, y compris les comptes dotés de droits Administrateur local ou Administrateur de domaine, le CCU est activé par défaut. Même si vous pouvez le désactiver en mettant à jour la stratégie de sécurité locale ou celle du domaine, cela est déconseillé. Les utilisateurs distants doivent se connecter avec le compte Administrateur local ou obtenir le privilège Compte Système local pour lancer un progiciel DUP à distance.